# **MERCURY®**

 $\Box$ 

 $\Box$ 

制 造 商: 深圳市美科星通信技术有限公司

公司地址: 深圳市深南大道高新技术产业园区 深圳市清华大学研究院 B301

Г

Г

址: http://www.mercurycom.com.cn 网

# **MERCURY®**

# 水星 **MR808/MR814**

高性能宽带路由器

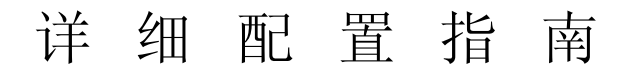

Г

### 商标、版权声明

 $\Box$ 

MERCURY®为深圳市美科星通信技术有限公司的注册商标。本产品的所 有组成部分,包括配件和软件在内,其版权都归深圳市美科星通信技术有限公司所 有, 未经深圳市美科星通信技术有限公司许可, 不得任意仿制、拷贝、誊抄或转 译。本手册所提到的产品规格和资讯仅供参考,如有内容更新,恕不另行通知。

### 版权所有,不得翻印

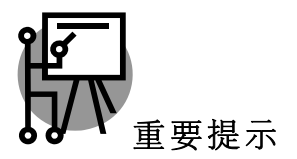

网址: http://www.mercurycom.com.cn

技术支持热线: 0755-26611866

技术支持 E-mail: fae@mercurycom.com.cn

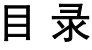

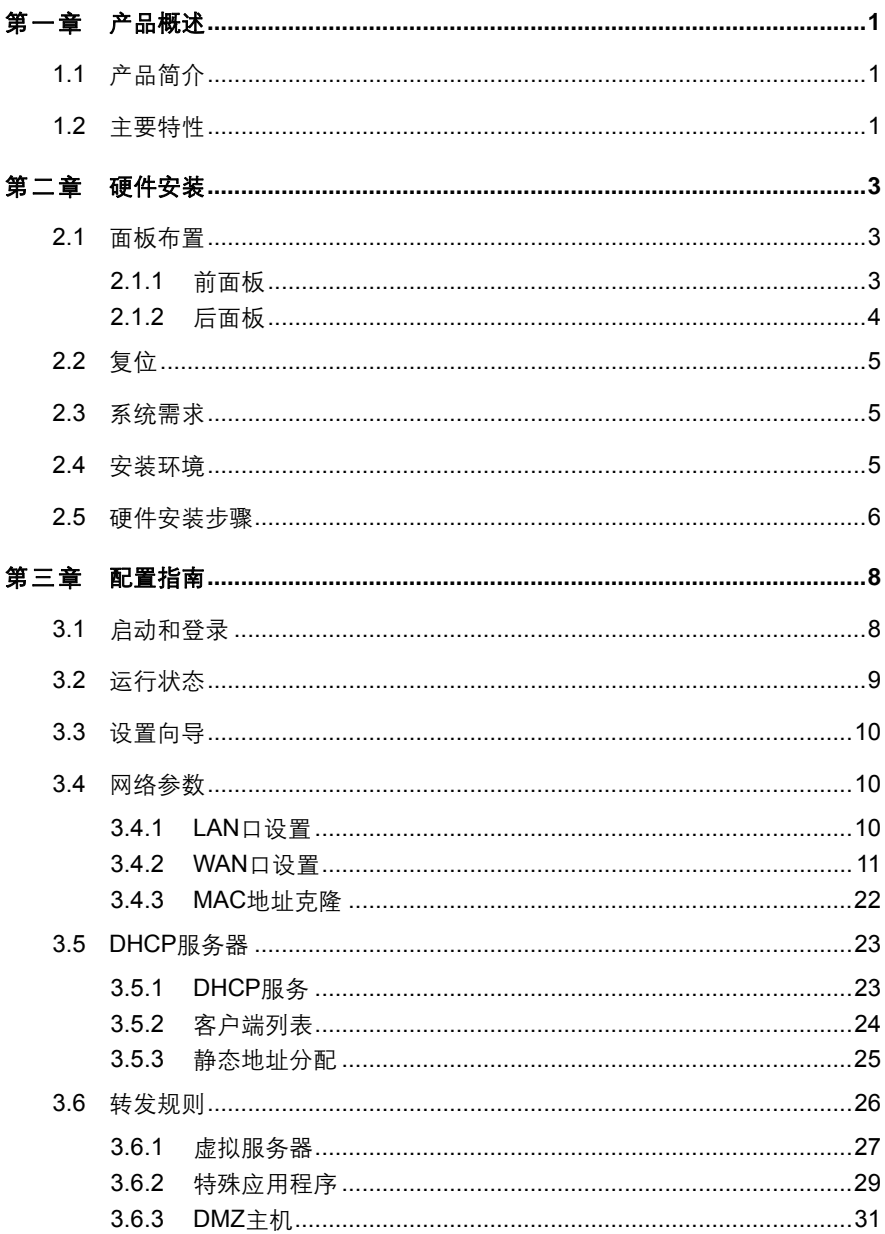

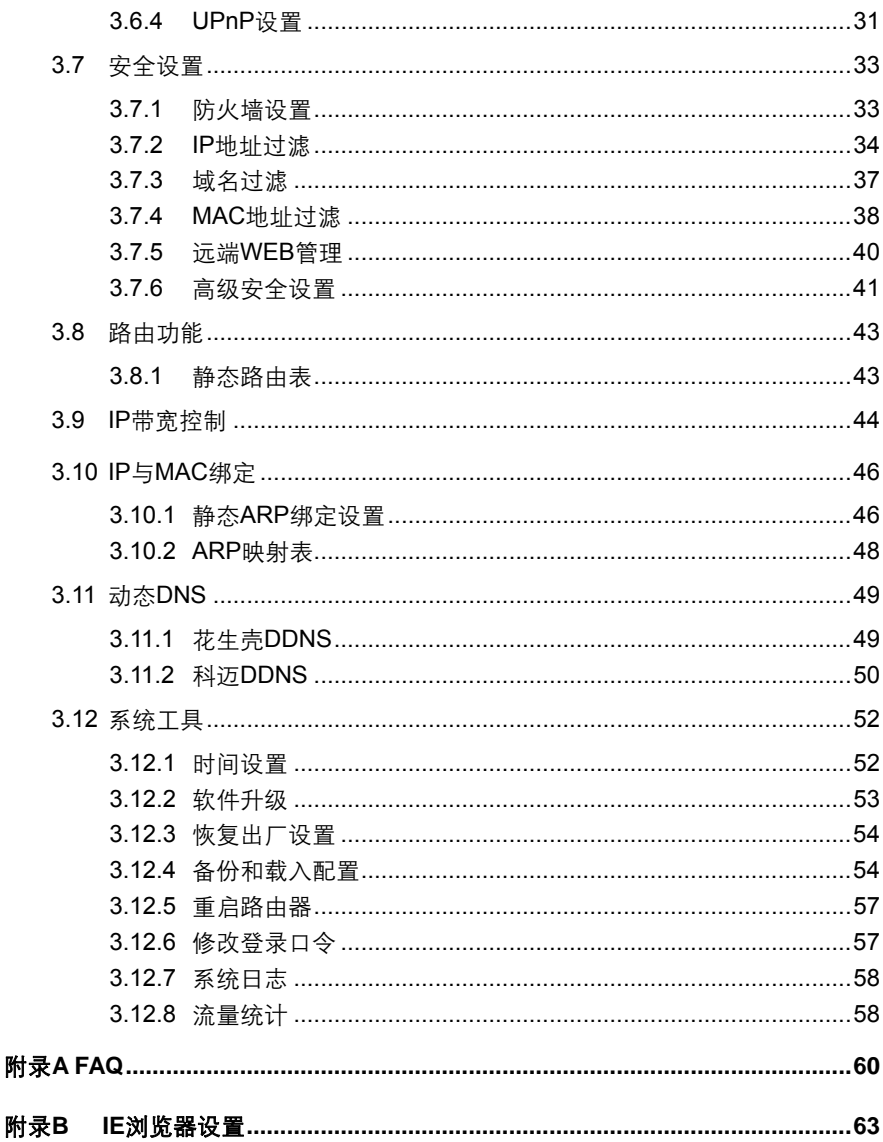

 $\Box$ 

 $\sqrt{ }$ 

 $\overline{\phantom{a}}$ 

 $\blacksquare$ 

第一章 产品概述

### 1.1 产品简介

<span id="page-6-0"></span> $\Box$ 

首先感谢您购买 MR808/MR814 宽带路由器!

MR808/MR814 宽带路由器是专为渴望实现高速上网、方便管理的经济型 SOHO(小 型办公室和家庭办公室)用户设计,功能实用、易于管理。

MR808/MR814 宽带路由器提供多方面的管理功能,可以对 DHCP、DMZ 主机、虚 拟服务器、防火墙等进行管理;能够组建内部局域网,允许多台计算机共享一条单 独宽带线路和 ISP 账号,并提供自动或按时连通和断开网络连接功能,节省用户上 网费用;特有的防火墙功能,可以有效控制内网用户的上网权限,过滤不良网站。

MR808/MR814 宽带路由器安装和配置简单。采用全中文的配置界面, 每步操作都 配有详细的帮助说明。特有的快速配置向导更能帮您轻松快速地实现网络连接。

### 1.2 主要特性

- 提供一个 10/100M 以太网 (WAN) 接口, 可接 xDSL Modem/Cable Modem/Ethernet
- MR808 内部集成八口交换机, 提供八个 10/100M 以太网(LAN)接口
- MR814 内部集成四口交换机, 提供四个 10/100M 以太网(LAN)接口
- 内置网络地址转换(NAT)功能,支持虚拟服务器、特殊应用程序和 DMZ 主机
- 内建 DHCP 服务器, 同时可进行静态地址分配
- 支持 VPN Pass-through, 可以构建 VPN 客户端
- 支持通用即插即用(UPnP),符合 UPnP 标准的数据可顺利通过
- 内置防火墙功能,支持域名过滤和 MAC 地址过滤,可以有针对地开放指定计 算机的上网权限
- 支持 IP 与 MAC 绑定功能,可以有效防止网络攻击
- 支持动态 DNS 功能, 能够为动态 IP 地址提供域名服务
- 内置静态路由功能,可以根据需要构建特殊网络拓扑

Г

 $\mathbb{L}$ 

- 支持基于 IP 的 QoS, 实现 IP 带宽控制, 可以有效控制内网用户上网的带宽使 用权限
- 支持 WEB 软件升级,可以免费获得路由器的最新软件

 $\Box$ 

- 可以根据上网动作, 自动或按时连通和断开网络连接
- 支持远程和 Web 管理, 全中文配置界面, 配备简易安装向导(Wizard)

Г

第二章 硬件安装

### 2.1 面板布置

<span id="page-8-0"></span> $\mathcal{L}_{\mathcal{A}}$ 

### 2.1.1 前面板

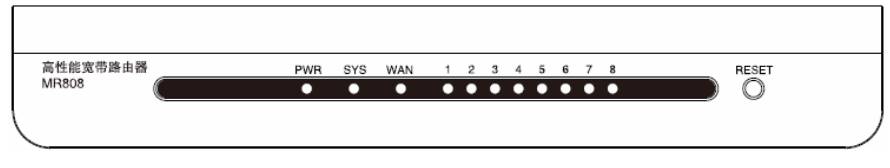

#### 图 3.1 MR808前面板示意图

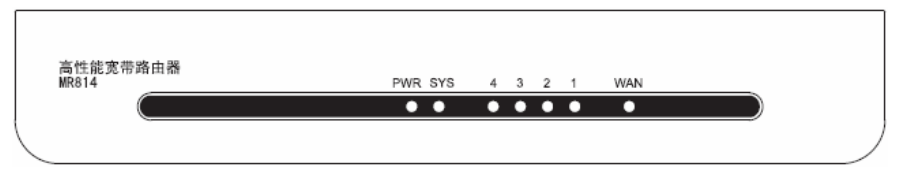

图 3.2 MR814前面板示意图

指示灯:

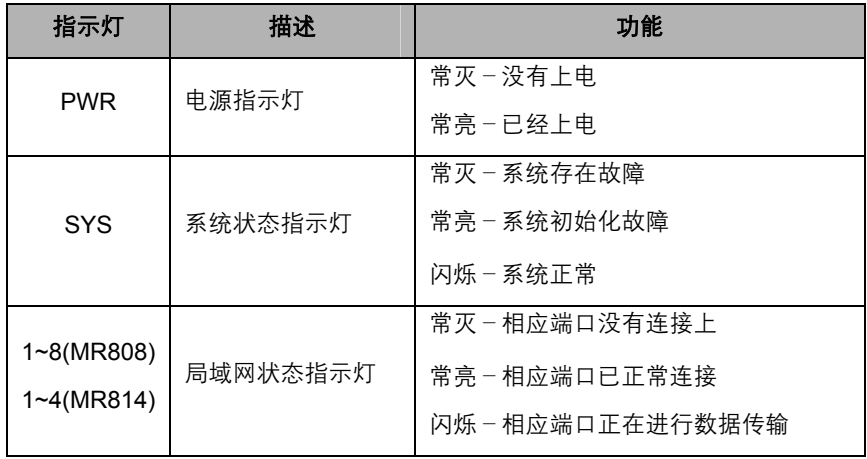

<span id="page-9-0"></span>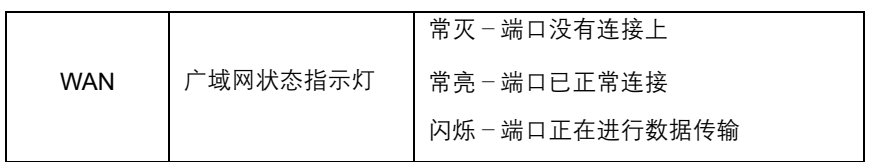

Reset(MR808) 复位按钮。用来使设备恢复到出厂默认设置。  $\blacktriangleright$ 

# 注意:

在路由器未完全启动前,不能关闭电源,否则,配置有可能没有恢复到出厂默认值。

### 2.1.2 后面板

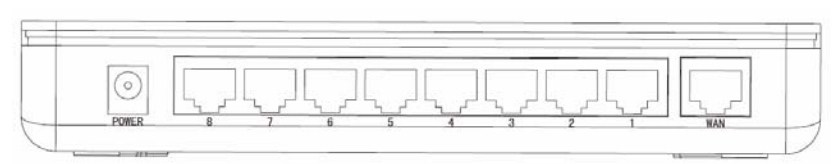

图 3.3 MR808后面板示意图

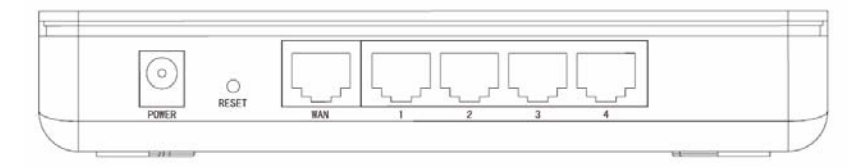

图 3.4 MR814后面板示意图

1 个广域网端口(RJ45)。连接 xDSL/Cable Modem 或 **WAN** 以太网。 局域网端口 MR808 提供 8 个 RJ45 接口。 ⋗ MR814 提供 4 个 RJ45 接口。 计算机和集线器/交换机通过这个端口连入局域网。 这个插孔供您插接电源。电源规格为: 9V~ 50Hz 电源插孔

 $0.8A<sub>o</sub>$ 

<span id="page-10-0"></span>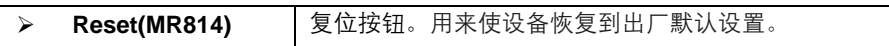

### 2.2 复位

若要将路由器系统设置恢复为出厂默认设置, 请参考如下步骤:

- $1<sup>1</sup>$ 用尖端物体(如笔尖)按住 RESET 按钮不放。
- $2.$ 约 5 秒钟后观察到 SYS 指示灯由慢闪转为快闪,此时可松开 RESET 按钥。 之后、路由器将恢复到出厂状态。

#### **图 注意:**

在路由器未完全启动前,不能关闭电源,否则,配置有可能没有恢复到出厂默认 值。

### 2.3 系统需求

- 宽带 Internet 服务 (接入方式为 xDSL/Cable Modem 或以太网)
- 具有以太网 RJ45 连接器的调制解调器 (直接接入以太网时不需要此物件)  $\bullet$
- 每台 PC 的以太网连接 (网卡和网线)
- TCP/IP 网络软件 (Windows 95/98/ME/NT/2000/XP 白带)
- Internet Explorer 5.0 或更高版本

### 2.4 安装环境

安装环境要求:

- 将路由器水平放置
- 尽量将路由器放置在远离发热器件处
- 不要将路由器置于太脏或潮湿的地方 路由器推荐使用环境:
- 工作温度: 0 °C ~ 40 °C  $\bullet$
- 工作湿度: 10%~90%RH,无凝结

### <span id="page-11-0"></span>2.5 硬件安装步骤

在安装路由器前,我们希望您已经能够利用您的宽带服务在单台计算机上成功上 网。如果您单台计算机上宽带网有问题,请先和您的网络服务商(ISP)联系解决 问题。当您成功地利用单台计算机上网后,请遵循以下步骤安装您的路由器。切记 安装时拔除电源插头,保持双手干燥。

1) 建立局域网连接

用一根网线连接路由器的 LAN 口和局域网中的集线器或交换机,如下图所示(以 MR814 为例)。您也可以用一根网线将路由器与您的计算机网卡直接相连。

2) 建立广域网连接

用网线将路由器 WAN 口与 Internet 相连, 如下图所示(以 MR814 为例)。

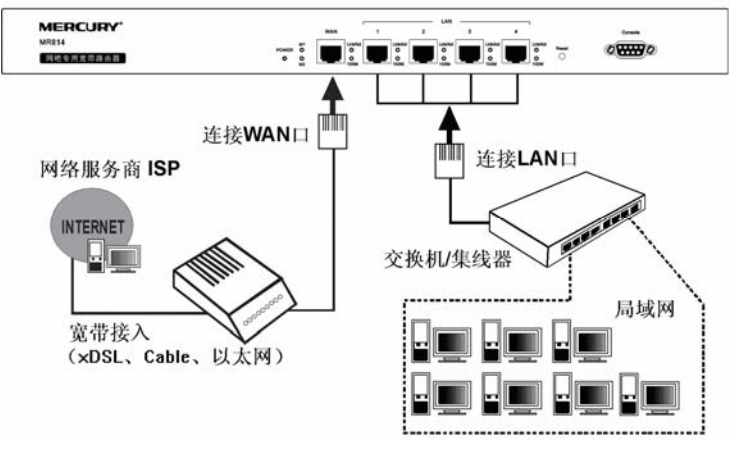

图 3.4 建立局域网和广域网连接

# د کا ذ

以上网络拓扑图为您进行网络设置的参照用例,您可以根据实际情况,实际需求配 置适合您的网络构架。

3) 连接电源

将电源连接好、路由器将自行启动。

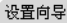

 $\overline{\phantom{a}}$ 

恭喜您!您已经顺利完成上网所需的基本网络参数的设置,现在您已经能够 正常上网。

请单击"完成"结束设置向导。

|返回| 完成 E

第三章 配置指南

### 3.1 启动和登录

<span id="page-13-0"></span> $\Box$ 

在启动和登录成功以后,浏览器会显示管理员模式下的路由器配置页面(以下都以 MR814 为例)。

在菜单栏中,共有"运行状态"、"设置向导"、"网络参数"、"DHCP 服务器"、"转 发规则"、"安全设置"、"路由功能"、"IP 带宽控制"、"IP 与 MAC 绑定"、"动态 DNS"、和"系统工具"十一个菜单。单击某个菜单项, 您即可进行相应的功能设 ᒙă

在使用过程中,如果您对本产品的功能有任何疑问,您只需单击该页面的"帮助"按 钮, 即可获得详细的联机帮助。

下面将详细讲解各个菜单的功能。

 $\mathbb{L}$ 

## 3.2 运行状态

<span id="page-14-0"></span> $\Box$ 

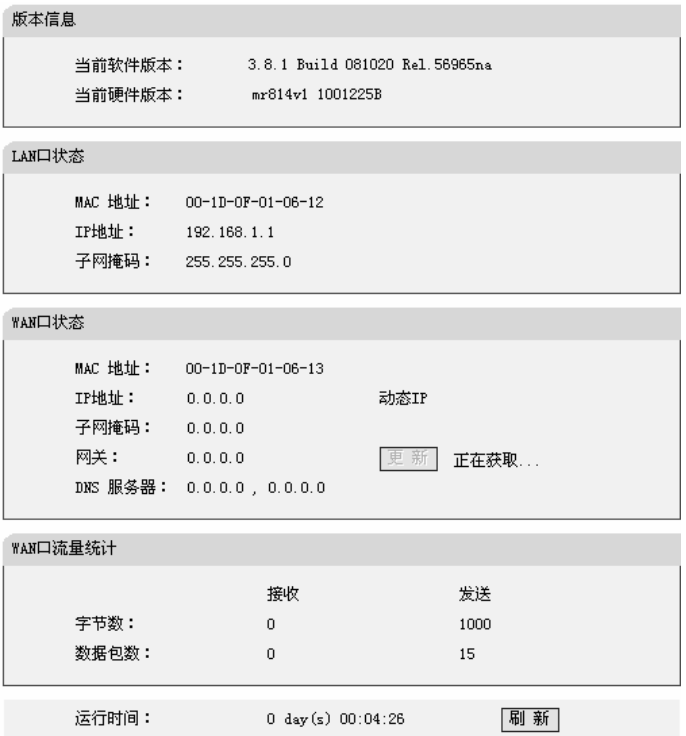

本页显示路由器的工作状态。

**▷ 版本信息** 100 地处显示当前的软、硬件版本。

- <u><mark>≻ LAN 口状态</mark> 此处显示当前 LAN 口的 MAC 地址、IP 地址和子网掩</u> 码。
- **▷ WAN 口状态 此处显示当前 WAN 口的 MAC 地址、IP 地址、子网掩** 码、网关和 DNS 服务器。同时 IP 地址右侧将显示用户 上网方式 (PPPoE/动态 IP/静态 IP)。如果用户的上网 方式为 PPPoE (ADSL 拨号上网) 的话, 当用户已经 连接上 Internet 时, 此处将会显示用户的上网时间和 "断线"按钮、单击此按钮可以讲行即时的断线操作, 当用户未连接 Internet 时, 此处将会显示"连接"按 钮、单击此按钮可以进行即时的连接操作。
- <mark>》 WAN 口流量统计</mark> 此处显示当前 WAN 口接收和发送的数据流量信息。

### 3.3 设置向导

<span id="page-15-0"></span> $\Box$ 

#### 详见《有线宽带路由器用户手册》

- 3.4 网络参数
	- 网络参数
		- ◆ LAN口设置
		- WAN口设置
		- MAC地址克隆
		- ・WAR端口参数

在"网络参数"菜单下面, 共有"LAN 口设置"、"WAN 口设置"、"MAC 地址克 降"、和"WAN 端口参数"四个子项。单击其中某个子项、您即可进行相应的功能 设置, 下面将详细讲解各子项的功能。

### 3.4.1 LAN口设置

请您选择网络参数下的 LAN 口设置项, 您将进入 LAN 口的设置界面, 如下图示。 您可按照下面各子项说明设置该 LAN 口的参数。

MR814 页面显示如下图:

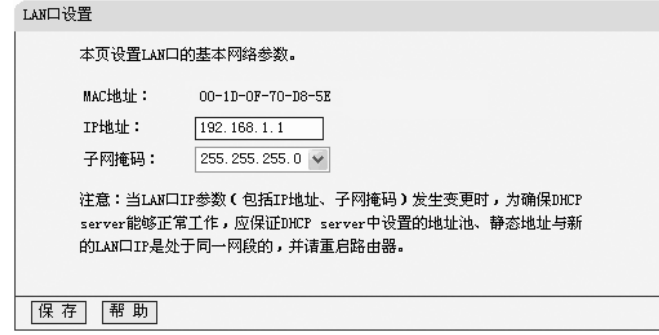

- **➢ MAC 地址** 本路由器对局域网的 MAC 地址, 用来标识局域网, 不可更 改。
- **➢ IP 地址** 本路由器对局域网的 IP 地址。该 IP 地址出厂默认值为 192.168.1.1. 您可以根据您的实际需要设置该值。

 $\mathbb{L}$ 

<span id="page-16-0"></span>> 子网搐码 本路由器对局域网的子网掩码,可以在下拉列表中选择 B 类 (255.255.0.0) 或者 C 类 (255.255.255.0) 地址的子网掩 码。一般情况下选择 255.255.255.0 即可。

# 注意:

如果您改变了此处 LAN 口的 IP 地址, 则您必须用新的 IP 地址才能登录路由器管理 界面,并且局域网中所有计算机的默认网关也必须设置为该 IP 地址,这样才能正常 上网。

局域网中所有计算机的子网掩码必须与此处子网掩码相同。

#### 3.4.2 WAN口设置

选择菜单网络参数→WAN 口设置、您可以在随后出现的界面中配置 WAN 口的网络 参数。

WAN是广域网(Wide Area Network)的缩写。在WAN设置中全部IP信息都是公有IP 地址,可以在互联网上访问。该WAN口一共提供3种上网方式:动态IP、静态和 PPPoE。具体配置时,请首先选择您所需要的WAN口连接类型,即您的上网方式, 本路由器默认上网方式为动态IP。

#### 动态IP

如果您选择的 WAN 口连接类型是"动态 IP",即您可以从网络服务商(ISP)自动 获取 IP 地址时,其设置界面如下图示。您可以按照下面各子项说明,设置相应的参数。

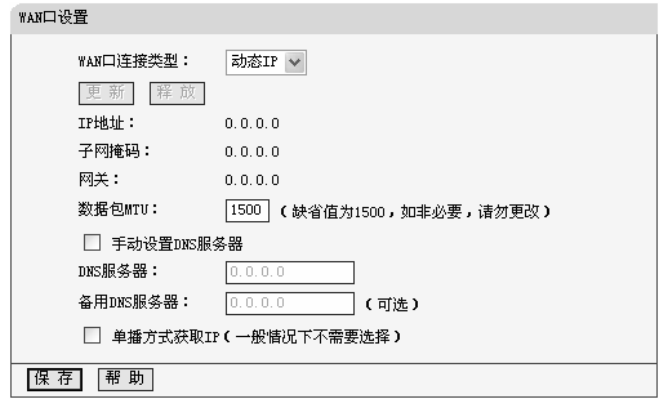

WAN 口连接类型 ↘

上图中选择的是"动态 IP"上网方式。本路由器支持 三种常用的上网方式:动态 IP、静态 IP、PPPoE 方 式.您可根据白身情况洗择。

- **▷ IP 地址** 显示您从 ISP 的 DHCP 服务器动态得到的 IP 地址, 它是路由器对广域网的地址。
- <mark>⊁ 子网掩码</mark> 显示您从 ISP 的 DHCP 服务器动态得到的子网掩码。
- **▷ 网关** 2000 DHOP 的 DHCP 服务器动态得到的网关。
- **》 数据包 MTU** 请您输入需要限制的数据包的最大长度 (MTU), 可 以输入的范围是 576 ~ 1500, 默认值为 1500。若 非必要,请您不要修改该默认值。
- <mark>➢ 手动设置 DNS</mark> 服务 뾺 选择该复选框, 您将可以手动设置自己想要的 DNS 服务器地址。
- → DNS 服务器 显示您从 ISP 的 DHCP 服务器动态得到的 DNS 服务 器地址, 您也可以在此处手动设置想要的 DNS 服务 器地址。
- → 备用 DNS 服务器 → 显示您从 ISP 的 DHCP 服务器动态得到的备用 DNS 服务器地址, 您也可以在此手动设置想要的备用 DNS 服务器地址, 也可以不选。
- **➢ 单播方式获取 IP** 如果您的 ISP 服务器支持以单播方式获取 IP 地址, 请您选择该复选框, 您将以单播的方式从 ISP 获取 IP 地址。

ᓖፀǖ

单播方式获取 IP 是指主机以点对点的单播包向指定的 DHCP 服务器请求分配 IP 地 址。大多数网络服务商的 DHCP 服务器支持广播的请求方式,只有少数是支持单播 的请求方式。如果您在网络连接正常的情况下无法获取 IP 地址,可以选择单播的方 式(一般情况下不要选择此项)。

- ¾ ږถ ۞౪Đৎቤđਜ਼Đျहđږă
- → 更新 インボン 単击此按钮、本路由器将从 ISP 的 DHCP 服务器动态 得到 IP 地址、子网掩码、网关以及 DNS 服务器, 并在 界面中显示出来。
- ▶ 释放 单击此按钮,本路由器将发送 DHCP 释放操作到 ISP 的 DHCP 服务器, 释放 IP 地址、子网掩码、网关以及 DNS 服务器设置。

设置完上面的参数后,点击保存按钮,设置的参数将生效。

#### ஸზ**IP**

 $\Box$ 

如果您选择的 WAN 口连接类型是"静态 IP",即您拥有网络服务商(ISP)提供的 固定 IP 地址,其设置界面如下图示。您可以按照下面各子项说明设置相应的参数。

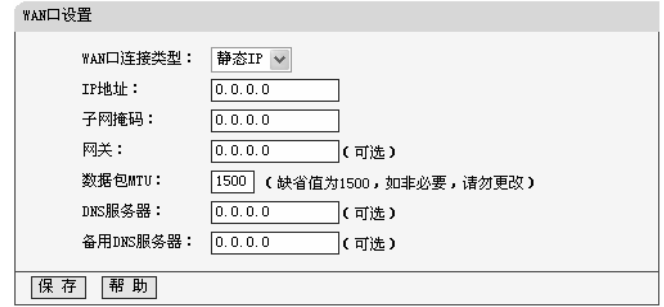

- → IP 地址 **idta: 请您输入 ISP 提供给您的固定 IP 地址, 它是路由器对** 广域网的 IP 地址, 不清楚可以向 ISP 询问。
- > 子网掩码 请您输入 ISP 提供给您的子网掩码, 它是路由器对广域 网的子网掩码, 一般为 255.255.255.0。
- **> 网关**  $\bullet$  The Telestian Telestian SP 提供给您的网关,它是连接的 ISP 的 IP 地址。不清楚可以向 ISP 询问。
- **➢ 数据包 MTU** 清您输入需要限制的数据包的最大长度 (MTU), 可以 输入的范围是 576 ~ 1500, 默认值为 1500。若非必 要、请您不要修改该默认值。
- <u>A</u> DNS 服务器 请您输入 ISP 提供给您的一个 DNS 服务器地址,不清 楚可以向 ISP 询问, 也可以不填。
- <u>≻ 备用 DNS 服务器</u> 请您输入 ISP 提供给您的另一个 DNS 服务器地址, 也 可以不填。

完成更改后, 点击保存按钮。

#### **PPPoE**

如果您选择的 WAN 口连接类型是"PPPoE", 即您可以从网络服务商(ISP)自动 获取 IP 地址时,其设置界面如下图示。您可以按照下面各子项说明设置相应的参 数。

 $\Box$ 

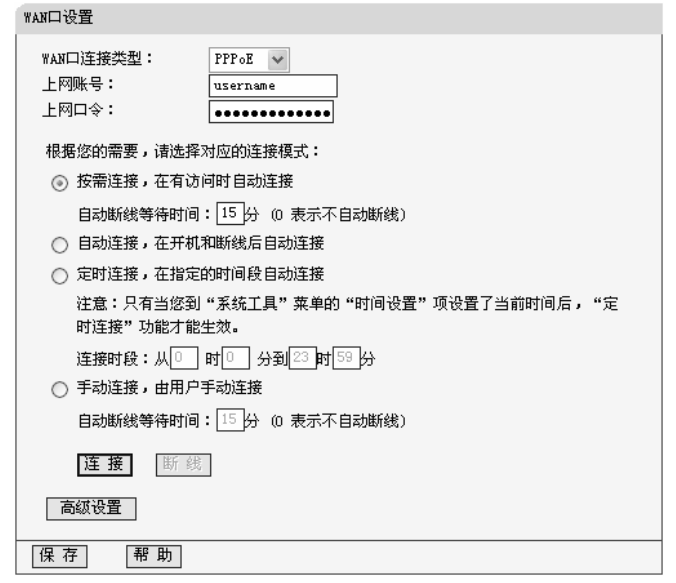

- **▷ 上网帐号** 请您输入 ISP 为您指定的 ADSL 上网帐号, 不清楚可 以向 ISP 询问。
- ≽ 上网口令 请您输入 ISP 为您指定的 ADSL 上网口令, 不清楚可 以向 ISP 询问。
- ▶ 按需连接 进中该复选框,则表示您将采用按需连接模式,即当有 局域网的网络访问请求时,系统将自动连接网络。
- ▶ 自动断线等待时 若您选择上面的按需连接模式,则您还需在此输入自动 间 断线等待时间 (T)。如果 T 不等于 0. 则在检测到连续 T 分钟内,若没有网络访问流量系统则会自动断开网络 连接, 节省您的上网资源。若 T 等于 0, 则表示系统不 会自动断线。
- **≻ 自动连接 选中该复选框,则表示您将采用自动连接模式,即在您** 开机后系统会自动讲行连接操作。在使用过程中,如果 由于外部原因,网络被断开,则系统会每隔一段时间 (30 秒) 尝试讲行连接, 直到连接成功为止。
- <mark>》 定时连接</mark> 选中该复选框,则表示您将采用定时连接模式,即系统 在"连接时段"指定的起始时间进行连接操作, 在指定 的终止时间自动讲行断线操作。

≽ 连接时段 若您选择上面的定时连接, 则您还需在此设置连接时 段、即定时连接的起始和终止时间。

 $\mathbb{L}$ 

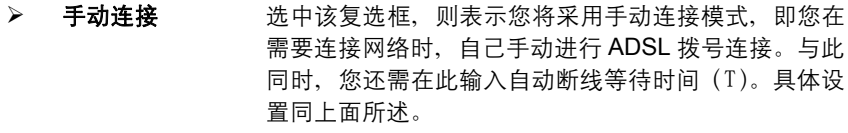

- **▷ 按钮功能** 包括"连接"和"断线"两个按钮。
- ▶ 连接 李 31 单击此按钮,进行即时的连接操作。
- ▶ 断线 → 单击此按钮,进行即时的断开操作。

注意·

------------------------------

只有当您在"系统工具"的"时间设置"项,设置了当前时间后, "定时连接"功 能才能生效。

您可以根据需要选择上面 4 种连接方式中的任意一种,设置完后可以点击保存按 钮,使设置生效。

您还可以根据实际需要,进入到"高级设置"界面对相关设置项进行设置、调整。 其设置界面如下图示,您可以按照下面各子项说明设置相应的参数。

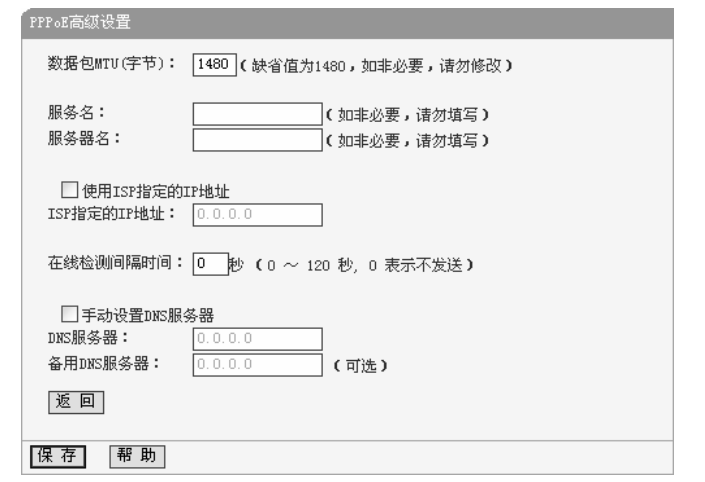

**▷ 数据包 MTU** 请您输入需要限制的数据包的最大长度 (MTU), 默认 值为1480。若非必要, 请您不要修改该默认值。 → 服务名 Service Name, 若不是 ISP 特别要求, 请不要填写。

- 
- **▷ 服务器名 AC Name**, 如果不是 ISP 特别要求, 请不要填写。
- 使用 ISP 指定的 IP 选中复选框, 您可以设置 ISP 提供给您的指定 IP 地址。  $\blacktriangleright$ 地址
- ISP 指定的 IP 地址 请输入您的 ISP 提供的指定 IP 地址。  $\blacktriangleright$
- $\blacktriangleright$ 在线检测时间间隔 请您根据需要填写所需的在线检测时间间隔。路由器将 根据该时间间隔发送检测信号,以检测服务器是否在 线。若该值为 0, 则表示不发送检测信号。如果您在系 统日志中经常发现有"接收 PADT,服务端请求断开本次 连接"这样的日志信息时,请将该值设为0。

DNS 服务器的设置同前面"动态 IP"所述,设置完成后可以点击保存按钮,使设 置生效。

#### IEEE802.1X+动态IP

 $\Box$ 

如果 ISP 给您提供的是 IEEE802.1X+动态 IP 上网方式, 您可以自动从 ISP 获取 IP 地址, 但是首先要通过 IEEE802.1X 认证, ISP 会给您提供认证用 户名和认证密码。具体设置时, 若不清楚, 请咨询 ISP。如下图。

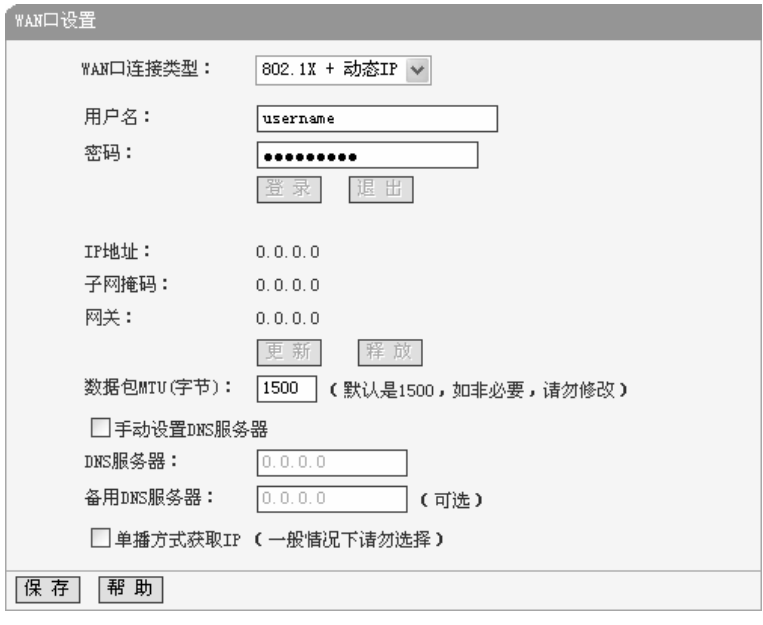

WAN 口设置-IEEE802.1X+动态 IP

 $\blacktriangleright$ 用户名、密码 请正确填入 ISP 提供的认证用户名和密码, 必须 填写。

- ▶ 登录 → 当正确输入用户名和密码后, 点击该按钮, 可以登 录服务器进行 IEEE802.1X 认证。
- ▶ 退出 オンコンゴチエ网需要时,可以点击该按钮,退出认证。
- ⊁ 更新 当 IEEE802.1X 认证成功后(界面会显示"登录成 功!"), 单击更新按钮, 路由器将更新从 ISP 获取 的 WAN 口 IP 地址、子网掩码、网关以及 DNS 服 务器设置。
- ≽ 释放 单击**释放**按钮,路由器将发送 DHCP 释放请求给 ISP 的 DHCP 服务器, 释放 IP 地址、子网掩码、 网关以及 DNS 服务器设置。
- **➢ 数据包 MTU(字节)** 请填入网络数据包的 MTU 值, 缺省为 1500, 如 非特别需要、一般不要更改。
- ➢ DNS 服务器、备用 **DNS** 服务器 该处显示从 ISP 处自动获得的 DNS 服务器地址。 若选择手动设置 DNS 服务器, 则您可以在此处手 动设置 DNS 服务器和备用 DNS 服务器(至少设置 一个), 连接时, 路由器将优先使用手动设置的 DNS 服务器。
- **➢ 单播方式获取 IP** 由于少数 ISP 的 DHCP 服务器不支持广播的请求 方式、所以当您在网络连接正常的情况下无法获取 IP 地址时, 请选择该项。

完成更改后, 点击**保存**按钮。

#### **IEEE802.1X+**ஸზ**IP**

如果 ISP 给您提供的是 IEEE802.1X+静态 IP 上网方式, ISP 会给您提供 WAN 口静态 IP 地址信息, 但是首先要通过 IEEE802.1X 认证, ISP 会给您提 供认证用户名和认证密码。具体设置时, 若不清楚, 请咨询 ISP。如下图。

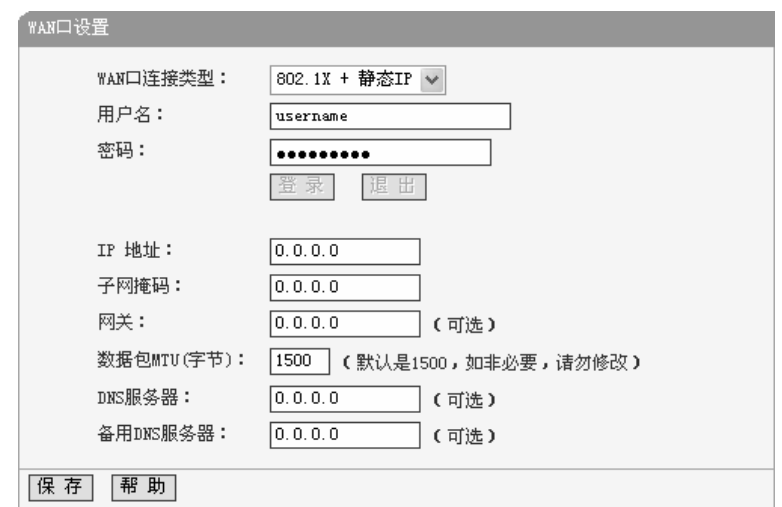

WAN 口设置-IEEE802.1X+静态 IP

- ▷ 用户名、密码 请正确填入 ISP 提供的认证用户名和密码,必须填写。
- <u>▶ 登录</u> → 当正确输入用户名和密码后,点击该按钮,可以登录服 务器进行 IEEE802.1X 认证。
- ▶ 退出 ろんの 当无上网需要时,可以点击该按钮,退出认证。
- **≻ IP 地址** 本路由器对广域网的 IP 地址。请填入 ISP 提供的静态 IP 地址, 必须设置。
- **▷ 子网掩码 本**路由器对广域网的子网掩码。请填入 ISP 提供的子网 掩码。根据不同的网络类型子网掩码不同, 一般为 255.255.255.0(C 类)。
- **▷ 网关** 2000 请填入 ISP 提供给您的网关。
- **≻ 数据包 MTU(字节)** 请填入网络数据包的 MTU 值,缺省为 1500, 如非特别 需要, 一般不要更改。
- **≻ DNS 服务器、备用** ISP 一般至少会提供一个 DNS(域名服务器)地址,若提 **DNS 服务器** 供了两个 DNS 地址则将其中一个填入"备用 DNS 服务 器"栏。

完成更改后,点击**保存**按钮。

#### **L2TP**

 $\Box$ 

如果 ISP 给您提供的是 L2TP 上网方式, ISP 会给您提供上网账号和上网 口令。具体设置时,若不清楚,请咨询 ISP。如下图。

 $\mathbb{L}$ 

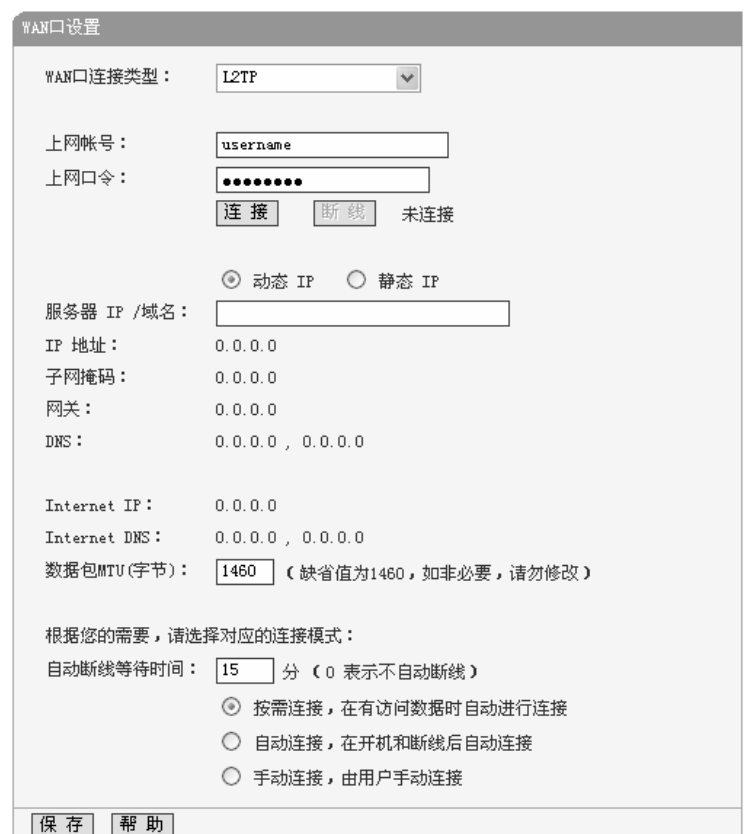

WAN 口设置-L2TP

 $\blacktriangleright$ 上网帐号、上网口 请正确填入 ISP 提供的帐号和口令,必须填写。

令

 $\Box$ 

 $\blacktriangleright$ 连接、断线 单击此按钮,可进行即时的连接或断线操作。

 $\blacktriangleright$ 动态 IP、静态 IP 请根据实际情况选择 IP 类型(选择动态 IP)。如果您可以 自动从 ISP 获取 IP 地址, 请选择动态 IP; 如果您拥有 ISP 提供的固定 IP 地址, 请选择静态 IP, 并在随后的 界面中设置 WAN 口静态 IP 信息(选择不同的 IP 类型, 设置界面不同)。

 $\blacktriangleright$ 服务器 IP/域名 请正确填入 ISP 为您提供的 IP 地址或域名, 此项必须 填写。

数据包 MTU(字节) 请填入网络数据包的 MTU 值, 缺省为 1460, 如非特别  $\blacktriangleright$ 需要,一般不要更改。

- 自动断线等待时间 如果自动断线等待时间 T 不等于 0(默认时间为 15 分  $\blacktriangleright$ 钟), 则在检测到连续 T 分钟内没有网络访问请求时, 系统会自动断开网络连接,保护您的上网资源。此项设 置仅对"按需连接"和"手动连接"生效。
- 若选择按需连接模式, 当有来自局域网的网络访问请求  $\blacktriangleright$ 按需连接 时,系统会自动进行连接。若在设定时间内(自动断线 等待时间)没有任何网络请求时, 系统会自动断开连 接。对于采用按使用时间进行交费的用户,可以选择该 项连接方式,有效节省上网费用。
- 若选择自动连接模式,则在开机后系统自动进行连接。  $\blacktriangleright$ 自动连接 在使用过程中, 如果由于外部原因, 网络被断开, 系统 则会每隔一段时间(30 秒)尝试连接, 直到成功连接为 止。若您的网络服务是包月交费形式,可以选择该项连 接方式。
- 选择该项、开机后需要用户手动才能进行拨号连接、若  $\blacktriangleright$ 手动连接 在指定时间内(自动断线等待时间)没有任何网络请求 时,系统会自动断开连接。若您的网络服务是按使用时 间进行交费,可以选择该项连接方式。

完成更改后, 点击**保存**按钥。

#### **PPTP**

如果您选择的是 PPTP 上网方式, ISP 会给您提供上网账号和上网口令。 具体设置时, 若不清楚, 请咨询 ISP。如下图。

 $\Box$ 

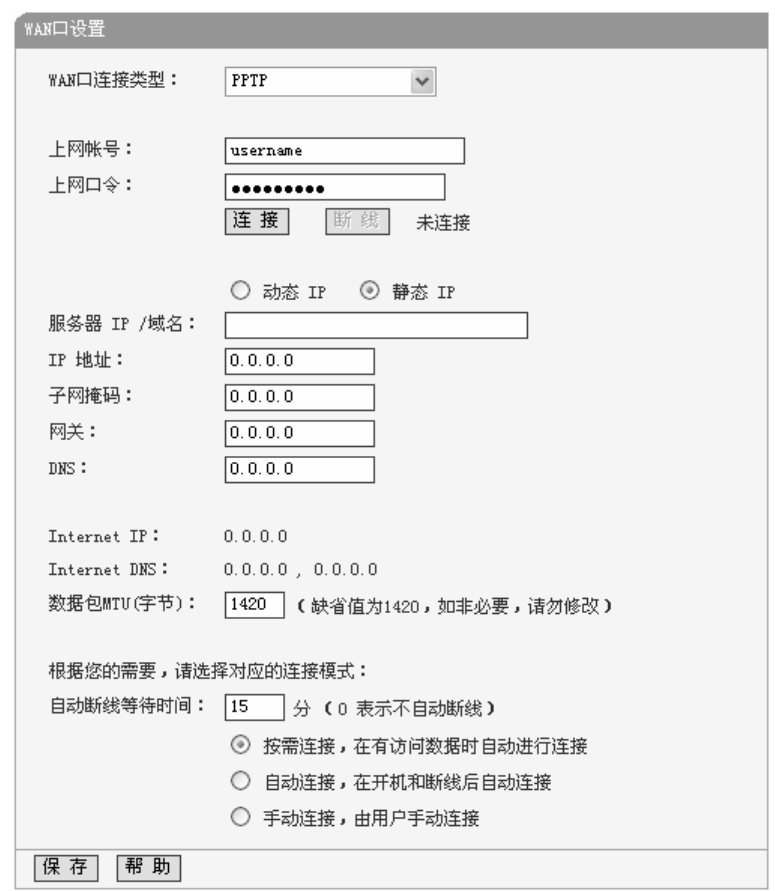

WAN 口设置-PPTP

- 上网帐号、上网口令  $\blacktriangleright$ 请正确填入 ISP 提供的帐号和口令,必须填写
- 单击此按钮,可进行即时的连接或断线操作。  $\blacktriangleright$ 连接、断线
- $\blacktriangleright$ 动态 IP、静态 IP 请根据实际情况选择 IP 类型(错误! 未找到引用源。 选择静态 IP)。如果您可以自动从 ISP 获取 IP 地址, 请选择动态 IP; 如果您拥有 ISP 提供的固定 IP 地 址, 请选择静态 IP, 并在随后的界面中设置 WAN 口 静态 IP 信息(选择不同的 IP 类型, 设置界面不同)。
- 请正确填入 ISP 为您提供的 IP 地址或域名, 此项必 服务器 IP/域名 ➤ 须填写。
- 数据包 MTU(字节) 请填入网络数据包的 MTU 值, 缺省为 1420, 如非特  $\blacktriangleright$

别需要、一般不要更改。

- <span id="page-27-0"></span>▶ 自动断线等待时间 如果自动断线等待时间 T 不等于 0(默认时间为 15 分 钟), 则在检测到连续 T 分钟内没有网络访问请求 时,系统会自动断开网络连接,保护您的上网资源。 此项设置仅对"按需连接"和"手动连接"生效。
- ➤ 按需连接 若选择按需连接模式,当有来自局域网的网络访问请 求时, 系统会自动进行连接。若在设定时间内(自动断 线等待时间)没有任何网络请求时, 系统会自动断开连 接。对于采用按使用时间进行交费的用户,可以选择 该项连接方式,有效节省上网费用。
- ▶ 自动连接 若选择自动连接模式,则在开机后系统自动进行连 接。在使用过程中, 如果由于外部原因, 网络被断 开,系统则会每隔一段时间(30 秒)尝试连接,直到成 功连接为止。若您的网络服务是包月交费形式,可以 选择该项连接方式。
- <u><mark>》</mark> 手动连接 选择该项,开机后需要用户手动才能进行拨号连接,</u> 若在指定时间内(自动断线等待时间)没有任何网络请 求时,系统会自动断开连接。若您的网络服务是按使 用时间进行交费,可以选择该项连接方式。

完成更改后, 点击**保存**按钮。

#### 3.4.3 MAC地址克隆

选择网络参数下的 MAC 地址克降项,您将进入下面的设置界面,如下图示。您可 按照下面各子项说明正确使用该功能。

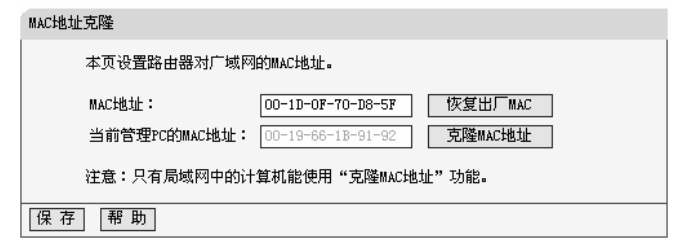

**➢ MAC 地址 显示当前路由器对广域网的 MAC 地址,此值一般不** 用更改。但某些 ISP 可能要求对 MAC 地址讲行绑 定, 此时 ISP 会提供一个有效的 MAC 地址给用户, 您只要根据它所提供的值, 输入到"MAC 地址"栏, 然后单击"保存", 即可根据 ISP 的要求更改本路由器

 $\overline{x}$   $\overline{x}$   $\overline{y}$   $\overline{y}$ 

- <span id="page-28-0"></span>**➢ 恢复出厂MAC** 若您要恢复本路由器对广域网的出厂默认 MAC 地 址,则您可以单击此按钮来恢复。
- **▷ 当前管理 PC 的** 显示当前正在进行管理操作的计算机的 MAC 地址。
	- **MAC 地址**
- **▷ 克隆 MAC 地址** 单击此按钮、您即可把当前管理 PC 的 MAC 地址填 入到"MAC 地址"栏内。

# 注意·

只有局域网中的计算机能使用"克隆 MAC 地址"功能。

### 3.5 DHCP服务器

- DHCP服务器
	- DHCP服务
	- 客户端列表
	- 静态地址分配

DHCP 服务器主要用来自动配置和管理网络内部主机的 TCP/IP 参数。在"DHCP 服务器"菜单下面,有"DHCP 服务"、"客户端列表"和"静态地址分配"三个子 项。单击某个子项,您即可进行相应的功能设置,下面将详细讲解各子项的功能。

### 3.5.1 DHCP服务

选择 DHCP 服务器下的 DHCP 服务, 您将进入下面的设置界面。对用户来说, 为 局域网中的所有计算机配置 TCP/IP 协议参数并不是一件容易的事, 它包括 IP 地 址、子网掩码、网关、以及 DNS 服务器的设置等。幸运的是,DHCP 服务器提供 了这种功能。如果您使用本路由器的 DHCP 服务器功能的话,您可以让 DHCP 服 务器自动替您配置局域网中各计算机的 TCP/IP 协议。您可按照下面各子项说明正 确设置这些参数。

<span id="page-29-0"></span>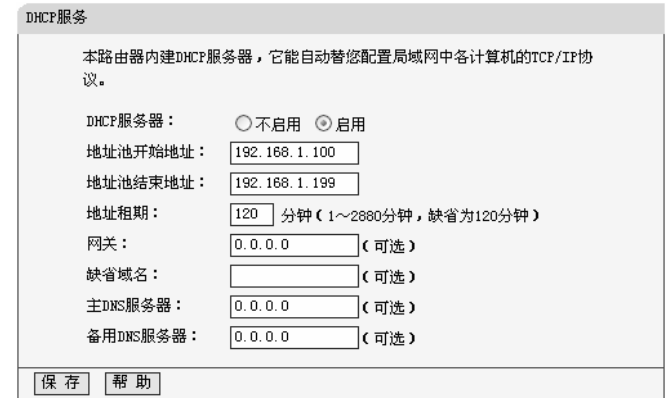

- **≻ DHCP 服务器 若您想使用 DHCP 的自动配置 TCP/IP 参数功能,请您** 选择启用。
- ➢ 地址池开始地址 请您输入 DHCP 服务器自动分配 IP 地址的起始地址。
- ➢ 地址池结束地址 请您输入 DHCP 服务器自动分配 IP 地址的结束地址。
- ⊁ 地址租期 请您输入所分配 IP 地址的有效使用时间,在该段时间 内, 服务器不会将该 IP 地址分配给其它主机。
- **▷ 网关** 2000 请您输入路由器 LAN 口的 IP 地址,本路由器缺省是 192.168.1.1ă
- **≻ 缺省域名** 请您输入本地网域名,也可以不填。(默认为空)
- <u>A 主 DNS 服务器 请您输入 ISP 提供的 DNS 服务器地址,不清楚可以向</u> ISP 询问, 也可以不填。
- **▷ 备用 DNS 服务器** 初果 ISP 给您提供了两个 DNS 服务器地址,则请您输 入另一个 DNS 服务器的 IP 地址, 也可以不填。

# 注意·

为了使用本路由器的 DHCP 服务器功能,局域网中计算机的 TCP/IP 协议必须设置 为"自动获得 IP 地址"。

### 3.5.2 客户端列表

选择 DHCP 服务器下的客户端列表,您将进入下面界面。该客户端列表罗列了所有 通过 DHCP 获得 IP 的主机信息, 具体如下图示:

<span id="page-30-0"></span>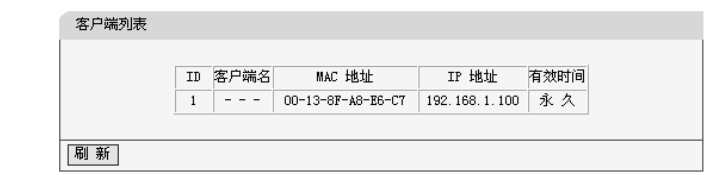

- **▷ ID 条目序号。**
- <mark>》 客户端名</mark> 不可 显示分配到 IP 地址的客户端的计算机名。
- → 客户端 MAC 显示分配到 IP 地址的客户端的计算机的 MAC 地址。
- → 已分配 IP 地址 显示 DHCP 服务器分配给客户端的计算机的 IP 地址。
- > 有效时间 显示主机通过 DHCP 获得 IP 地址后,该 IP 地址剩余 的有效时间。客户端软件会在租期到期前自动续约。

#### 3.5.3 静态地址分配

选择 DHCP 服务器下的静态地址分配,您将进入下面的设置界面。为了方便您对局 域网中计算机的 IP 地址进行控制,本路由器内置了静态地址分配功能。它可以为指 定 MAC 地址的计算机预留静态 IP 地址。之后,若此计算机请求 DHCP 服务器分配 IP 地址时,DHCP 服务器将自动给它分配此预留的 IP 地址。具体设置见下图示:

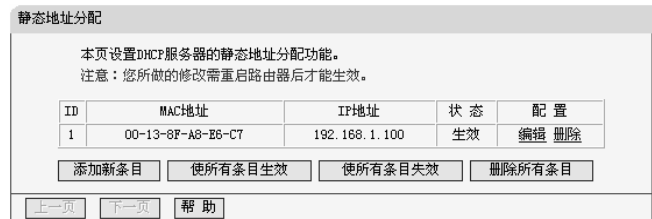

**▷ 静态地址条目表** 显示静态地址条目信息。

→ MAC 地址 **Naction Detail of Detaillary Reservation** Details Details Mac 地址。

- → IP 地址 Dexter Dexter Dexter Dexter Dexter Dexter Dexter Dexter Dexter Dexter De
- ¾ ᓨზ መာকᄟဵ॥ညă
- A 配置 显示对该条目讲行的超级链接——编辑或删除。
- **≻ 添加新条目 单击该按钮**, 您可以增加新的静态地址条目, 详见后面 所述。
- 2 使所有条目生效 单机该按钮,您可以使所有静态条目生效。

<span id="page-31-0"></span>→ 使所有条目失效 单机该按钮, 您可以使所有静态条目失效。

**⊁ 删除所有条目** 单机该按钮,您可以删除当前列表中的所有启用或未启 用的静态条目。

注意:

此功能需要在重启路由器后才能生效。

3.5.3.1 添加或编辑静态地址

点击上图所示界面中的添加新条目或条目右侧的编辑按钮,您将进入下面的设置界 面。该页用来设置静态地址条目。

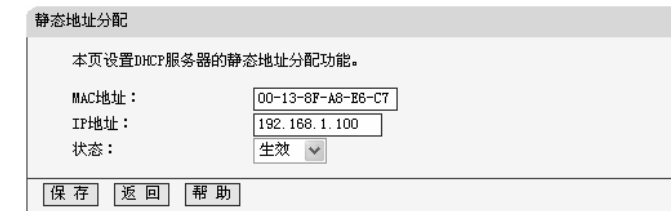

- → MAC 地址 **booking 请您输入预留了 IP 地址的计算机的 MAC 地址。**
- → IP 地址 **请您输入要预留的 IP 地址。**
- **▷ 状态** 请您选择该条目是否生效。

设置完以上三项后, 点击保存按钮, 该设置将会在静态地址条目表中显示。

- 3.6 转发规则
	- 转发规则
		- 虚拟服务器
		- 特殊应用程序
		- DMZ主机
		- ◆ UPnP设置

在"转发规则"菜单下面, 有"虚拟服务器"、"特殊应用程序"、"DMZ 主机"和 "UPnP 设置"四个子项。单击某个子项、您即可讲行相应的功能设置、下面将详 细讲解各子项的功能。

### <span id="page-32-0"></span>3.6.1 虚拟服务器

选择转发规则下的虚拟服务器,您将进入下面的设置界面。本路由器自身集成了防 火墙功能,在路由器默认设置下,广域网中的计算机不能通过本路由器访问局域网 中的某些服务器。但是,为了让路由器既保护局域网内部不被侵袭,又方便广域网 中合法的用户访问,路由器提供了虚拟服务器功能。虚拟服务器可以定义一个服务 端口,外网所有对此端口的服务请求都将被重新定位给路由器指定的局域网中的服 务器(通过 IP 地址指定),这样外网的用户便能成功访问局域网中的服务器,而不 影响局域网内部的网络安全。具体设置界面如下图示。

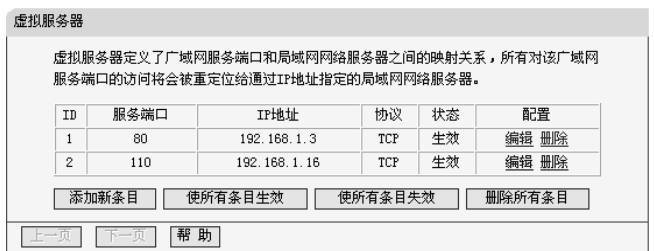

**▷ 虚拟服务器条目表** 显示虚拟服务器条目信息。

- ▶ 服务端口 显示 WAN 端服务端口, 即路由器提供给广域网的服务 端口、外网对该端口的访问都将重定位到局域网中指定 的服务器。
- ➢ IP 地址 显示局域网中指定为服务器的计算机的 IP 地址。外网 对该局域网的访问都将重定位到该指定的计算机。
- ▶ 协议 2000 500 1 500 显示数据包的协议类型。
- ➤ 状态 显示条目的状态。只有生效时,该条目的设置才起作用。
- **▶ 配置 显示对该条目操作的超级链接——编辑或删除。**
- <mark>》 添加新条目</mark> 点击该按钮,您可以添加新的虚拟服务器条目。
- **≻ 使所有条目生效** 点击该按钮,您可以使所有虚拟服务器条目生效。
- **≻ 使所有条目失效** 点击该按钮,您可以使所有虚拟服务器条目失效。
- **⊁ 删除所有条目** 点击该按钥,您可以删除所有已设的虚拟服务器条目。

3.6.1.1 添加或编辑虚拟服务器

点击上图所示界面中的添加新条目或条目右侧的编辑按钮,您将进入下面的设置界 面。下面以添加新的虚拟服务器条目为例。

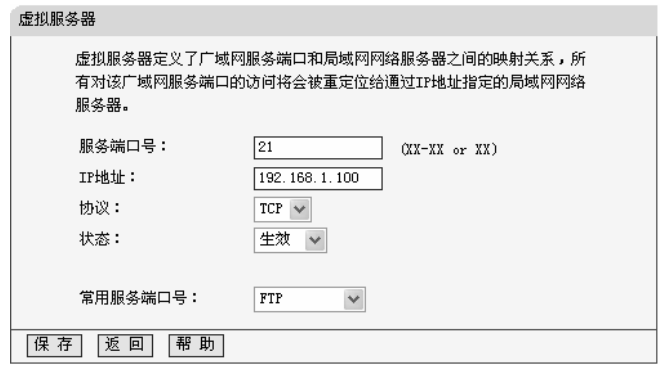

- $\blacktriangleright$ 服务端口号 请您输入单个端口值或端口段。端口段输入格式为"开 始端口-结束端口"、中间用"-"隔开。如上界面所 示。
- 常用服务端口号 请您在该项选择服务端口号。在"常用服务端口"中,  $\blacktriangleright$ 列出了常用协议的端口, 您可以直接从其中选择一个, 系统会直接将选中的端口填入服务端口号中。对于常用 服务端口中没有列出的端口, 您也可以在服务端口号处 手动输入。

设置完成后,请点击保存按钮,然后在您的局域网的服务器上进行相应的设置,这 样, 广域网中的计算机便可以成功访问局域网中的服务器了。

#### ≪ 举例:

如果您的FTP服务器 (端口号为21) IP地址为192.168.1.2, Web服务器 (端口号为 80) 地址为 192.168.1.3, POP3服务器 (端口号为110) IP地址为192.168.1.6, 这 时您需要指定如下的虚拟服务器映射表:

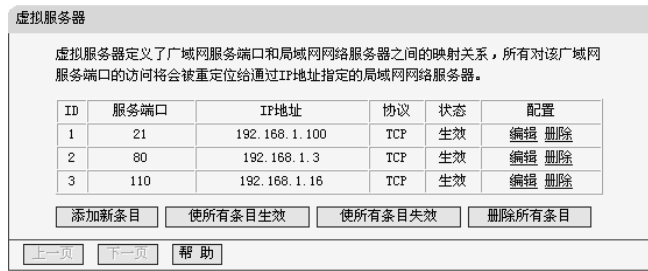

# <span id="page-34-0"></span>› 注意:

如果设置了服务端口为 80 的虚拟服务器,则需要将"系统工具"菜单中的"远端 WEB 管理"项的 WEB 管理端口设置为 80 以外的值, 如 8080。否则会发生冲突, 从而导致虚拟服务器设置无效。

### 3.6.2 特殊应用程序

选择转发规则下的特殊应用程序,您将进入下面的设置界面。某些程序需要多条连 接、如 Internet 网络游戏、视频会议、网络电话等。由于防火墙的存在,这些程序 无法在简单的 NAT 路由器下工作。然而,特殊应用程序使得某些这样的应用程序能 够在 NAT 路由器下工作。当一个应用程序给触发端口上发起连接时,对应开放端口 中的所有端口就会打开, 以备后续连接。

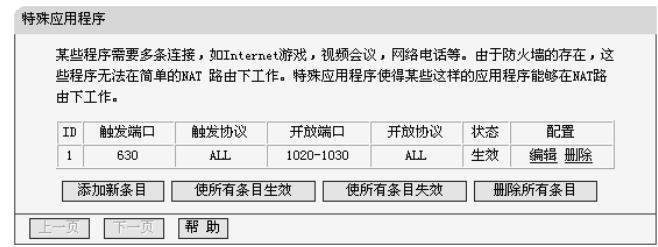

**虚拟服务器条目表** 显示虚拟服务器条目信息。  $\blacktriangleright$ 

 $\blacktriangleright$ 触发端口 显示应用程序首先发起连接的端口, 即触发端口。

# 注意:

触发端口是为应用程序申请建立连接时,路由器指定的用于触发应用程序的端口。 只有给该端口发起连接时, 对应开放端口中的所有端口才可以开放, 并为应用程序 提供服务, 否则开放端口中的所有端口是不会开放的。

- 显示触发端口上使用的协议, 选项有 ALL、UDP 和  $\blacktriangleright$ 触发协议 TCP.
- $\blacktriangleright$ 开放端口 显示该特殊应用程序条目采用的开放端口。

# 注意:

开放端口是为应用程序提供服务的多个端口。当给触发端口上发起连接后,开放端 口打开,之后应用程序便可以给这些开放端口上发起后续的连接。

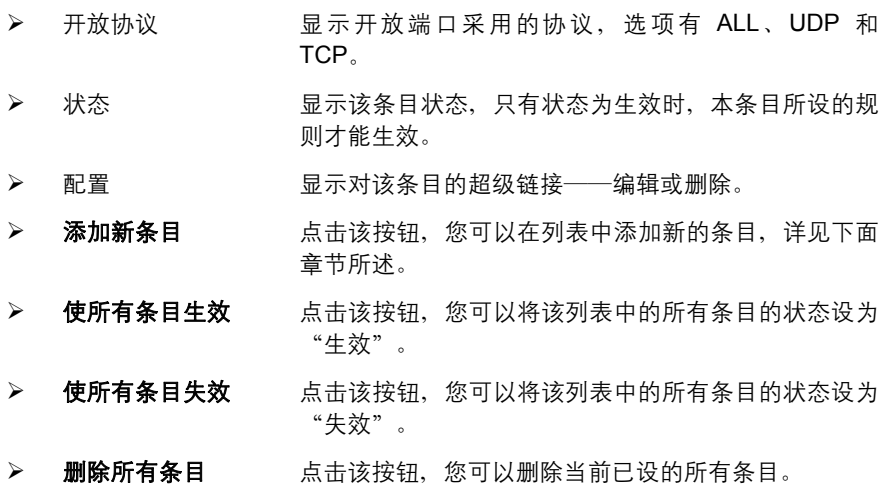

3.6.2.1 添加或编辑特殊应用程序

点击上图所示界面中的添加新条目或条目右侧的编辑按钮, 您将进入下面的设置界 面。

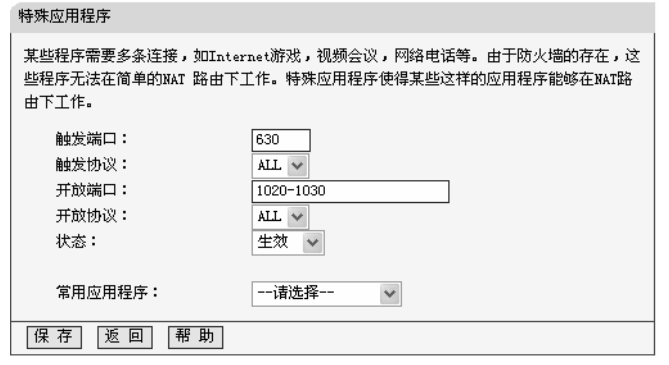

 $\blacktriangleright$ 触发端口 请您输入应用程序首先发起连接的端口触发号,如上图 示。

- <span id="page-36-0"></span><mark>》 开放端口</mark> 请您输入为应用程序提供服务的开发端口号,如上图 示。可以输入一个或者多个端口或端口段、端口段输入 格式为"开始端口-结束端口",中间用"-"隔开,不 同的端口段用","隔开。
- ▶ 常用应用程序 请您在该项选择应用程序。在"常用应用程序"中,列 出了常用的应用程序,您可以直接在其中选中一个,系 统会直接将选中的应用程序的触发端口和开发端口号自 动填入到对应项中。对于"常用应用程序"中没有列出 的端口、您也可以在触发端口和开放端口处手动输入。

### 3.6.3 DMZ主机

选择转发规则下的 DMZ 主机,您将讲入下面的设置界面。在某些特殊情况下,我 们需要让局域网中的一合计算机完全暴露给广域网,以实现双向通信,此时可以把 该计算机设置为 DMZ 主机。设置界面如下。

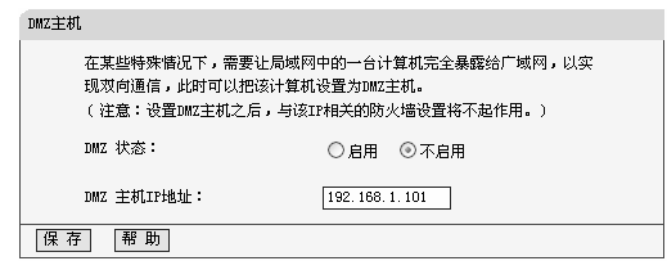

→ DMZ 主机 IP 地址 请您输入局域网中指定为 DMZ 主机的 IP 地址。

◎ 举例:

DMZ 主机设置步骤如下:

首先在 DMZ 主机 IP 地址栏内输入欲设为 DMZ 主机的局域网计算机的 IP 地址, 然 后选中"启用", 最后单击"保存"按钮, 即可完成 DMZ 主机的设置。

# b 注意:

设置 DMZ 主机之后,与该 IP 相关的防火墙设置将不起作用。

### 3.6.4 UPnP设置

选择转发规则下的 UPnP 设置,您将进入下面的设置界面。依靠 UPnP(Universal Plug and Play)协议,局域网中的主机可以请求路由器进行特定的端口转换,使得

外部主机能够在需要时访问内部主机上的资源, 例如, Windows XP 和 Windows ME 系统上安装的 MSN Messenger, 在使用音频和视频通话时就可以利用 UPnP 协议, 这样原本受限于 NAT 的功能便可以恢复正常使用。

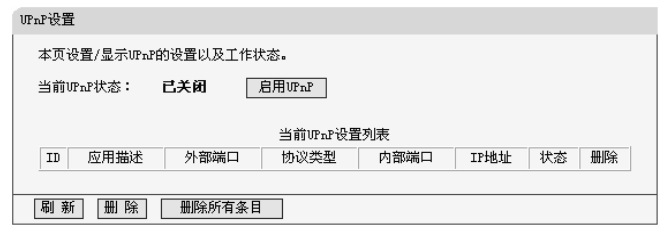

- **▷ UPnP 设置列表 显示 UPnP 条目信息。**
- 2. 应用描述 显示应用程序通过 UPnP 向路由器请求端口转换时的描 述。
- 2 外部端口 显示端口转换时采用的路由器端口号。
- → 协议类型 素明是对 TCP 还是 UDP 讲行端口转换。
- ▶ 内部端口 显示需要进行端口转换的主机端口号。
- → IP 地址 インクリントの最示需要进行端口转换的主机 IP 地址。
- <u>▶ 状态 显示条目状态。</u> "Enabled"表示应用程序请求并启用 了端口转换; "Disabled"表示应用程序请求了端口转 换,但并没有启用。

◎ 举例:

使用 UPnP 的方法如下:

如果您的电脑开启了防火墙功能,请您在 Windows 防火墙界面的例外项中,选则 启用 UPnP 框架程序。具体操作方法步骤为:开始→控制面板→安全中心→ Windows 防火墙→例外→选中 UPnP 框架。若例外项中没有 UPnP 项, 则点击添 加程序,再选中 UPnP 功能即可。

- 1. 在路由器 UPnP 界面中点击"启用 UPnP"按钮开启 UPnP 功能。
- 2. 当 MSN Messenger 等程序在运行中使用本功能时, 按"刷新"按钮可以看到 端口转换信息。端口转换信息由应用程序发出请求时提供。

<span id="page-38-0"></span>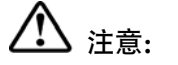

- 不使用时请单击"关闭 UPnP"按钮,关闭 UPnP 功能。
- 因为现阶段版本的 UPnP 协议的安全性还未得到充分保证,所以在不需要时请 关闭 UPnP 功能。
- 只有支持 UPnP 协议的应用程序(如迅雷、比特彗星等)才能使用本功能, MSN Messenger 还需要操作系统的支持(如 Windows XP/ME)。

### 3.7 安全设置

- 安全设置
	- 防火墙设置
	- IP地址过滤
	- 域名过滤
	- MAC地址过滤
	- 远端YEB管理
	- 高级安全设置

在"安全设置"菜单下面,共有"防火墙设置","IP 地址过滤","域名过滤", "MAC 地址过滤"和"远端 WEB 管理""高级安全设置"六个子项。单击某个子 项,您即可进行相应的功能设置,下面将详细讲解各子项的功能。

### 3.7.1 防火墙设置

选择安全设置下的防火墙设置,您将进入下面的设置界面。本节介绍防火墙的各个 过滤功能的开启与关闭设置。只有防火墙的总开关是开启的时候, 后续的"IP 地址 过滤"、"域名过滤"、"MAC 地址过滤"才能够生效,反之,则失效。

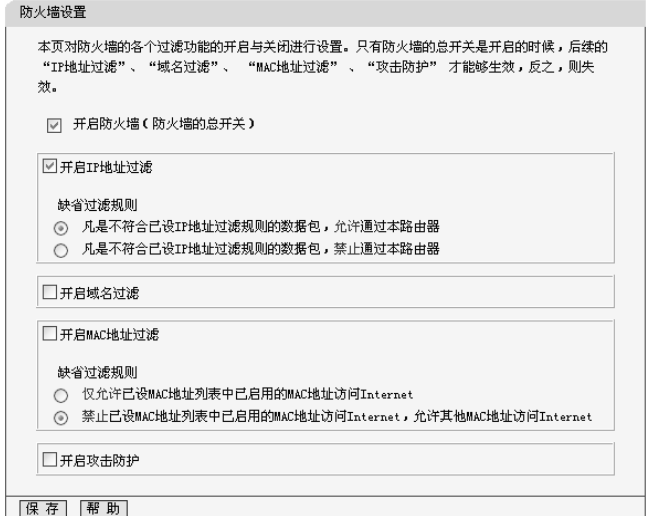

- ▶ 开启防火墙 有您选择是否开启防火墙功能。这是防火墙的总开关, 当该开关关闭时, "IP 地址过滤"、"域名过滤"、"MAC 地址过滤"功能将全部失效。
- **➢ 开启 IP 地址过滤** 请您选择是否开启防火墙的 IP 地址过滤功能,只有选 择该项时, IP 地址过滤设置才能生效。
- **≻ 开启域名过滤** 清您选择是否开启防火墙的域名过滤功能, 只有选择该 项时、域名过滤设置才能生效。
- **▷ 开启 MAC 地址过** 滤 请您选择是否开启防火墙的 MAC 地址过滤功能, 只有 选择该项时, MAC 地址过滤设置才能生效。
- **▷ 开启攻击防护** 清您选择是否开启防火墙的攻击防护功能。
- 3.7.2 IP地址讨滤

<span id="page-39-0"></span> $\Box$ 

选择安全设置下的 IP 地址过滤, 您将进入下面的设置界面。本页显示已设的 IP 地 址过滤列表。您可以利用按钮—"添加新条目"来增加新的过滤规则:或者通过 "编辑"、"删除"链接来修改或删除旧的过滤规则:甚至可以通过按钮—"移动" 来调整各条过滤规则的顺序,以达到不同的过滤优先级。

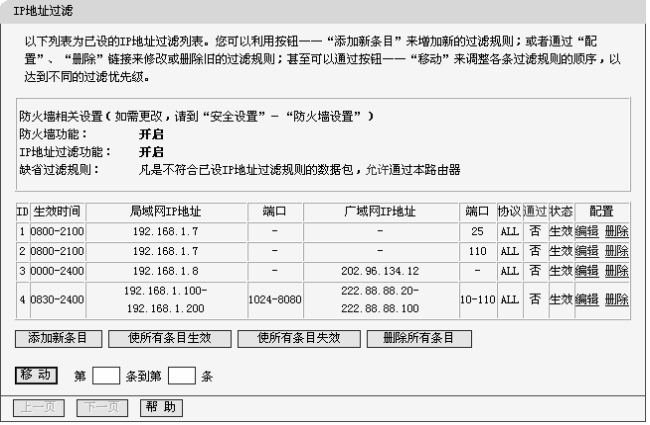

- **▷ IP 地址过滤条目表** 显示 IP 地址过滤条目信息。
- **➢ 生效时间 2000 电示规则生效的起始时间和终止时间。格式为 hhmm、** 例如 0803, 表示 8 时 3 分。
- ▶ 局域网 IP 地址 显示局域网中被控制的计算机的 IP 地址, 为空表示对 局域网中所有计算机进行控制。这里可以是一个 IP 地 址段, 例如 192.168.1.100 - 192.168.1.200。
- <u>⊁ (局域网)端口 显示局域网中被控制的计算机的服务端口,为空表示对</u> 该计算机所有服务端口进行控制。这也可以是一个端口 段. 例如 1024-8080。
- > 广域网 IP 地址 显示广域网中被控制的网站的 IP 地址, 为空表示对整 个广域网进行控制。这也可以是一个 IP 地址段, 例如  $222.88.88.20 - 222.88.88.100$
- **⊁** (广域网)端口 显示广域网中被控制的网站的服务端口,为空表示对该 网站的所有服务端口进行控制。这也可以是一个端口 段, 例如: 10-110。
- ▶ 协议 2000 10 10 10 显示被控制的数据包所使用的协议。
- ▶ 通过 显示符合本条目设置规则的数据包是否可以通过路由 器。
- ▶ 状态 显示本条目状态,即是否使本条过滤规则生效。
- **▶ 配置 显示对该条目操作的超级链接——编辑或删除。**
- **≻ 添加新条目** 点击该按钥,您可以在过滤列表中添加新的过滤条目。 详见后面所述。

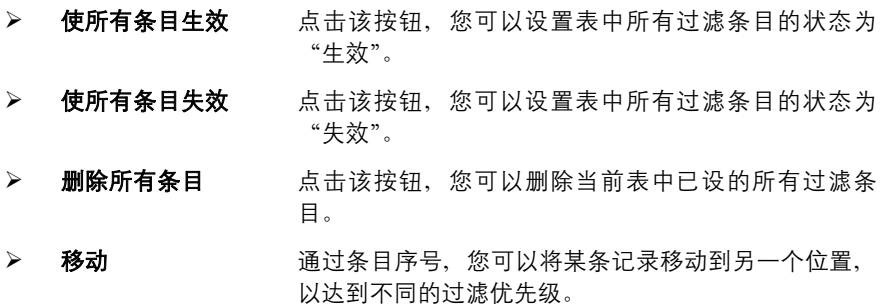

3.7.2.1 添加或编辑IP地址过滤规则

点击上图所示界面中的添加新条目或条目右侧的编辑按钮,您将进入下面的设置界 面。界面中的各参数说明, 请见上面 IP 地址过滤条目表所述。

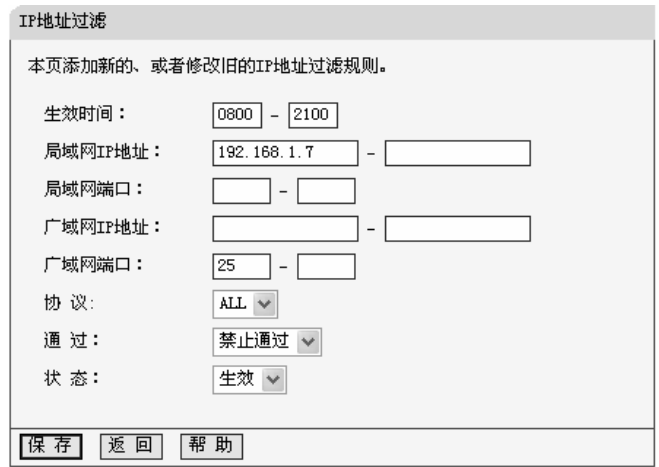

若您需要添加新的 IP 地址过滤条目或修改已存的条目, 只需要正确设置上面各参 数、然后点击保存按钮即可。下面将举例说明。

### ◎ 举例:

 $\Box$ 

设置局域网中 IP 地址为 192.168.1.7 的计算机在 8:00-21:00 时段内不能收发邮件; IP 地址为 192.168.1.8 的计算机全天均不能访问 IP 为 202.96.134.12 的网站,对 局域网中的其它计算机则不做任何限制。

设置步骤:

首先请您在"防火墙设置"中打开防火墙总开关,然后再开启"IP 地址过滤",并 设置"缺省过滤规则"为"凡是不符合已设 IP 地址过滤规则的数据句, 允许通过本 <span id="page-42-0"></span>路由器"。最后,在添加或编辑界面中按照以上数据要求添加新的过滤条目,添加 设置界面如上图所示。下面为添加后的 IP 地址过滤条目表。

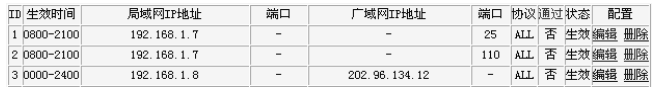

#### 3.7.3 域名讨滤

选择安全设置下的域名过滤,您将进入下面的设置界面。本页显示已设的域名过滤 列表。您可以利用按钮—"添加新条目"来增加新的过滤规则:或者通过"编辑"、 "删除"链接来修改或删除旧的过滤规则。

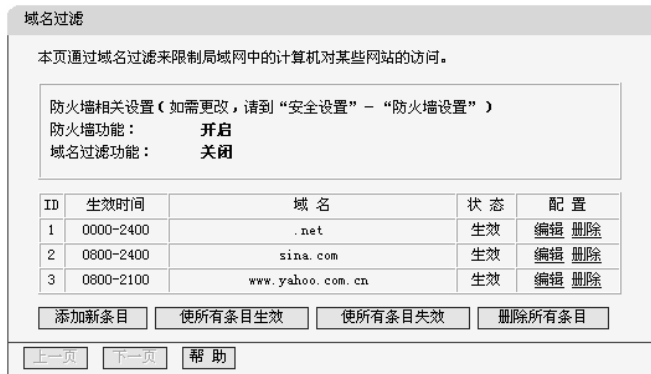

- $\blacktriangleright$ 域名过滤条目表 显示域名过滤的条目信息。
- 显示规则生效的起始时间和终止时间。格式为 hhmm,  $\blacktriangleright$ 生效时间 例如 0803, 表示8时3分。
- $\blacktriangleright$ 域名 显示您希望控制的域名。
- $\blacktriangleright$ 状态 显示本条目状态,即过滤规则是否生效。
- $\blacktriangleright$ 配置 显示对该条目操作的超级链接——编辑或删除。
- $\blacktriangleright$ 添加新条目 点击该按钮,您可以添加新的过滤条目。
- $\blacktriangleright$ 点击该按钮、您可以将列表中的所有过滤条目的状态设 使所有条目生效 置为"生效"。
- $\blacktriangleright$ 使所有条目失效 点击该按钮、您可以将列表中的所有过滤条目的状态设 为"失效"。
- 删除所有条目 点击该按钮、您可以删除该列表中的所有过滤条目。  $\blacktriangleright$

#### <span id="page-43-0"></span>3.7.3.1 添加或编辑域名过滤规则

点击上图所示界面中的添加新条目或条目右侧的编辑按钮, 您将进入下面的设置界 面,界面中各参数说明见前面域名过滤条目表中所述。

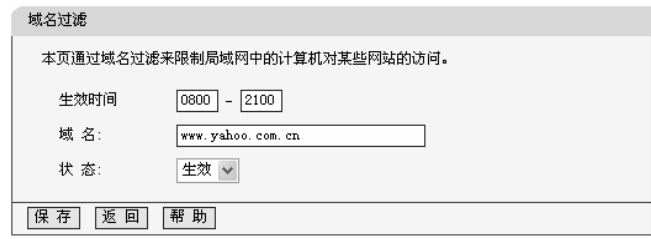

### ◎ 送例·

设置局域网中的计算机在 08:00-21:00 时段内不能访问"www.yahoo. com.cn", 08:00-24:00 时段内不能访问"sina.com",全天不能访问所有以".net"结尾的网 站,这时您需要设置如下的域名过滤表:

设置步骤:

首先在"防火墙设置"中打开防火墙总开关,然后 开启"域名过滤",最后,点击 添加新按钮,在添加或编辑界面中按照以上数据要求设置新的域名过滤条目,设置 界面如上图所示。下面为添加后的 IP 地址过滤条目表。

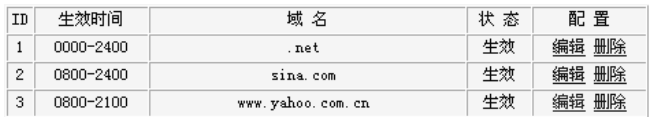

### 3.7.4 MAC地址讨滤

选择安全设置下的域名过滤, 您将进入下面的设置界面。本页显示已设的 MAC 地 址过滤列表。您可以利用按钮—"添加新条目"来增加新的过滤规则:或者通过 "编辑"、"删除"链接来修改或删除旧的过滤规则。

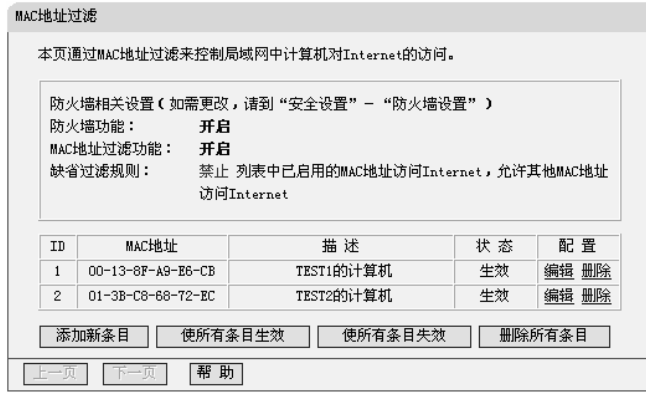

**▷ MAC 地址过滤表 显示 MAC 地址过滤条目信息。** 

 $\Box$ 

- → MAC 地址 显示您希望控制的计算机的 MAC 地址。
- ▶ 描述 2000 显示对该计算机的适当描述。
- <u>▶ 大杰 太来,显示本条目状态,即本条过滤规则是否生效。</u>
- **▶ 配置 显示对该条目操作的超级链接——编辑或删除。**
- **▷ 添加新条目** 点击该按钮, 您可以在过滤列表中添加新的过滤条目。
- **≻ 使所有条目生效** 点击该按钮, 您可以将该列表中所有过滤条目的状态设 为"生效"。
- **⊁ 使所有条目失效** 点击该按钮,您可以将该列表中所有过滤条目的状态设 为"失效"。
- **▷ 删除所有条目** 点击该按钮, 您可以删除当前已设的所有过滤条目。

3.7.4.1 添加或编辑MAC地址过滤规则

点击上图所示界面中的添加新条目或条目右侧的编辑按钮,您将进入下面的设置界 面, 界面中各参数说明见前面 MAC 地址过滤条目表中所述。

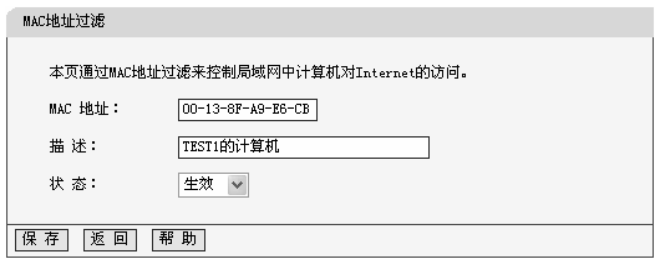

### <span id="page-45-0"></span>√ 举例·

设置局域网中 MAC 地址为 00-13-8F-A9-E6-CB 和 01-3B-C8-68-72-EC 的计算机 不能访问 Internet,局域网中的其它计算机能访问 Internet,这时您需要设置如下的 MAC 地址过滤表。

设置步骤:

首先在"防火墙设置"中打开防火墙总开关, 然后开启"MAC 地址过滤", 设置 "缺省过滤规则"为"禁止已设 MAC 地址列表中已启用的 MAC 地址访问 Internet,允许其它 MAC 地址访问 Internet"。然后,点击添加新条目按钮,类似 上面界面所示设置各条目参数,设置完后点击保存。最后形成的 MAC 地址过滤条 目表为:

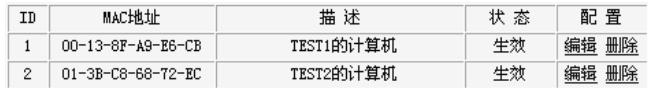

### 3.7.5 远端WEB管理

选择系统工具下的远端 WEB 管理,您可以进入下面的操作界面。本页设置路由器 的 WEB 管理端口和广域网中可以执行远端 WEB 管理的计算机的 IP 地址。设置界 面如下:

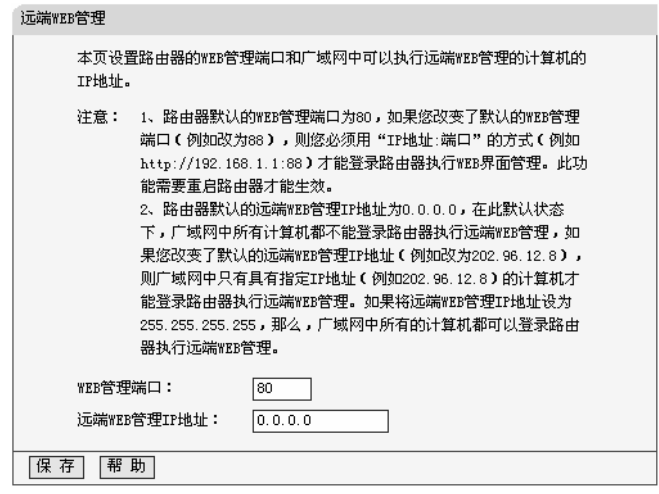

- → WEB 管理端口 可以执行 WEB 管理的端口号。
- **➢ 远端 WEB 管理 IP** 广域网中可以执行远端 WEB 管理的计算机的 IP 地

<span id="page-46-0"></span>地址 址。

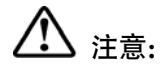

路由器默认的 WEB 管理端口为 80, 如果您改变了默认的 WEB 管理端口(例如改为 88),则您必须用"IP 地址端口"的方式(例如 http://192.168.1.1:88)才能登录路 由器执行 WEB 界面管理。此功能需要重启路由器才生效。

路由器默认的远端 WEB 管理 IP 地址为 0.0.0.0,在此默认状态下,广域网中所有计 算机都不能登录路由器执行远端 WEB 管理, 如果您改变了默认的远端 WEB 管理 IP 地址(例如改为 202.96.12.8),则广域网中只有具有指定 IP 地址(例如 202.96.12.8)的计算机才能登录路由器执行远端 WEB 管理。

#### 3.7.6 高级安全设置

选择菜单安全设置→高级安全设置,您可以在下图 1界面中开启DoS(拒绝服务) 攻击防范。完成更改后, 点击**保存**按钮。

DoS 攻击的目的是用极大量的虚拟信息流耗尽目标主机的资源, 受害者被迫全 力处理虚假信息流,从而影响对正常信息流的处理。如果 DoS 攻击始发自多个源地 址, 则称为分布式拒绝服务(DDoS) 攻击。通常 DoS 与 DDoS 攻击中的源地址都是 欺骗性的。

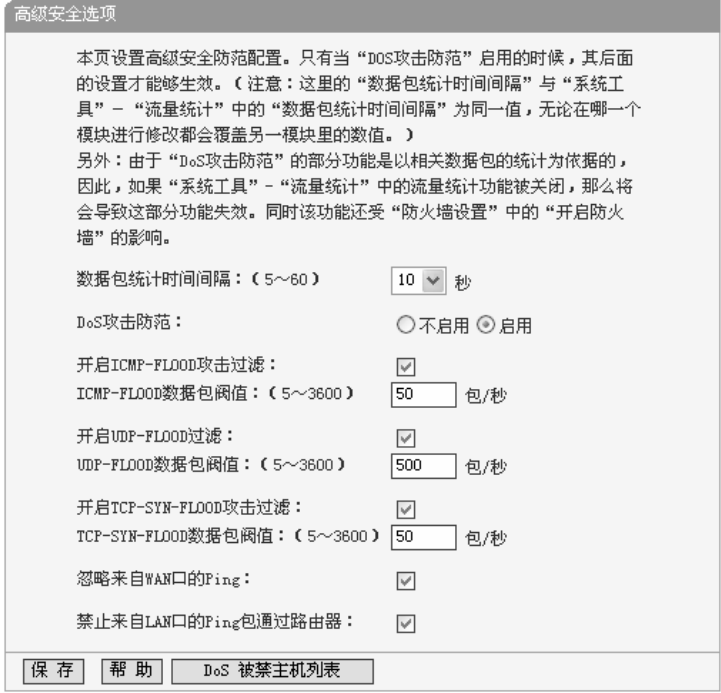

 $\mathbb{R}$ 1 WAN  $\Box$  Ping

- <span id="page-47-0"></span>> 数据包统计时间间隔: 该项设置对 ICMP、UDP、TCP 数据包进行统计的时间 间隔, 即在当前时间隔内对各种数据包进行统计, 如果统计得到的某种数据 包(例如 UDP FLOOD)达到了指定的阈值, 那么系统将认为 UDP-FLOOD 攻 击已经发生, 如果 UDP-FLOOD 过滤已经开启, 那么路由器将会停止接收该 类型的数据包,从而达到防范攻击的目的。
- ▶ DoS 攻击防范:该项是开启下面各种攻击防范的总开关,只有选择此项后,以 下的几种防范措施才能生效。
- > 开启 ICMP-FLOOD 攻击过滤: 若需要防范 ICMP-FLOOD 攻击, 请选择此 ሲă
- ▶ ICMP-FLOOD 数据包阈值: 当开启 ICMP-FLOOD 功能后, 如果在指定时间 间隔内 ICMP 包达到了指定的数目, 防范措施则立即启动。
- ⊁ 开启 UDP-FLOOD 攻击过滤:若需要防范 UDP-FLOOD,请选择此项。
- ▶ UDP-FLOOD 数据包阈值: 当开启 UDP-FLOOD 功能后, 如果在指定时间间 隔内 UDP 包达到了指定的数目, 防范措施则立即启动。
- → 开启 TCP-SYN-FLOOD 攻击过滤: 若需要防范 TCP-SYN-FLOOD, 请选择此 ሲă
- → TCP-SYN-FLOOD 数据包阈值: 当开启 TCP-SYN-FLOOD 功能后,如果在指 定时间间隔内 TCP 的 SYN 包达到了指定的数目,防范措施则立即启动。
- ▶ 忽略来自 WAN 口的 Ping: 若开启该功能,广域网的计算机将不能 Ping 通路 由器。
- ▶ 禁止来自 LAN 口的 Ping 包通过路由器: 若开启该功能, 局域网的计算机将不 能 Ping 通广域网中的计算机。
- ⊁ DoS被禁主机列表:点击该按钮,你可以杳看被禁止的主机列表,如图 2。单 击刷**新**按钮可以更新列表信息。若希望被禁主机能够重新上网,可以点击**删除** 按钮;若需要释放所有被禁主机,可以点击**清空**按钮。

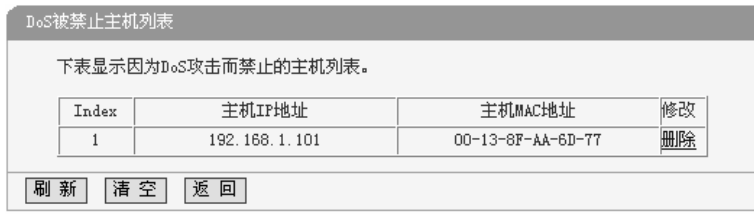

图2 DoS 被禁主机列表

<span id="page-48-1"></span>3.8 路由功能

<span id="page-48-0"></span> $\Box$ 

- 路由功能

•静态路由表

在"路由功能"菜单下面,只有"静态路由表"一个子项。单击该子项,您即可进 行静态路由功能设置,下面将详细讲解静态路由功能的设置。

### 3.8.1 静态路由表

选择路由功能下的静态路由表项、您将进入下面所示界面。本页设置路由器的静态 路由功能,您可以利用按钮—"添加新条目"来增加新的过滤规则;或者通过"编 辑"、"删除"链接来修改或删除旧的过滤规则。

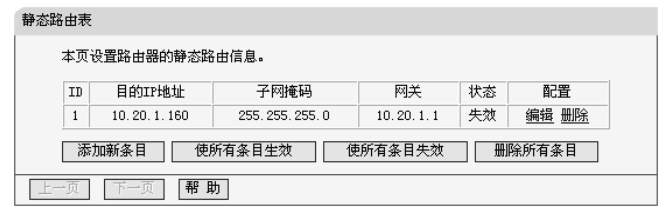

- **➢ 静态路由表 显示静态路由条目表中的信息。**
- → 目的 IP 地址 显示欲访问的主机的 IP 地址。

<span id="page-49-0"></span> $\Box$ 

- **▶ 子网掩码 显示子网掩码,一般为 255.255.255.0**。
- **▷** 网关 2000 网关 网络亚瑟尔数据包被发往的路由器或主机的 IP 地址。
- ▶ 状态 显示本条目的状态,即本条目是否生效。
- ▶ 配置 显示对本条目操作的超级链接──编辑或删除。
- **▷ 添加新条目** 点击该按钮, 您可以在路由列表中添加新的条目。
- **⊁ 使所有条目生效** 点击该按钮,您可以将列表中所有条目的状态设为"生 效"。
- **⊁ 使所有条目失效** 点击该按钮,您可以将列表中所有条目的状态设为"失 效"。
- **▷ 删除所有条目** 点击该按钮, 您可以删除当前列表中已设的所有条目。

当您点击"添加新条目"或点击"编辑"链接界面时,您将进入下面的设置界面。 您可以参照图中各参数,正确设置您需要的路由条目。

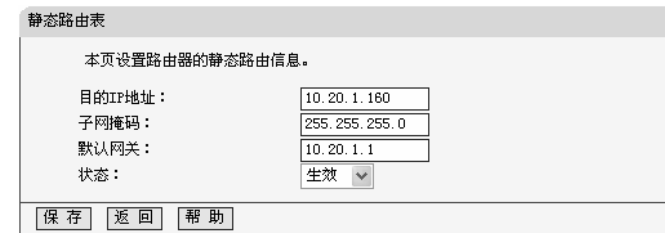

3.9 IP带宽控制

选择菜单IP 带宽控制, 您可以看到:

**-IP带宽控制** 

单击 IP 带宽控制、你可以讲行相应的功能设置、下面将详细讲解 IP 带宽控制 的功能。

#### U<del>stadii</del>n a ⊥oo wuxu<del>n x</del>a d

 $\Box$ 

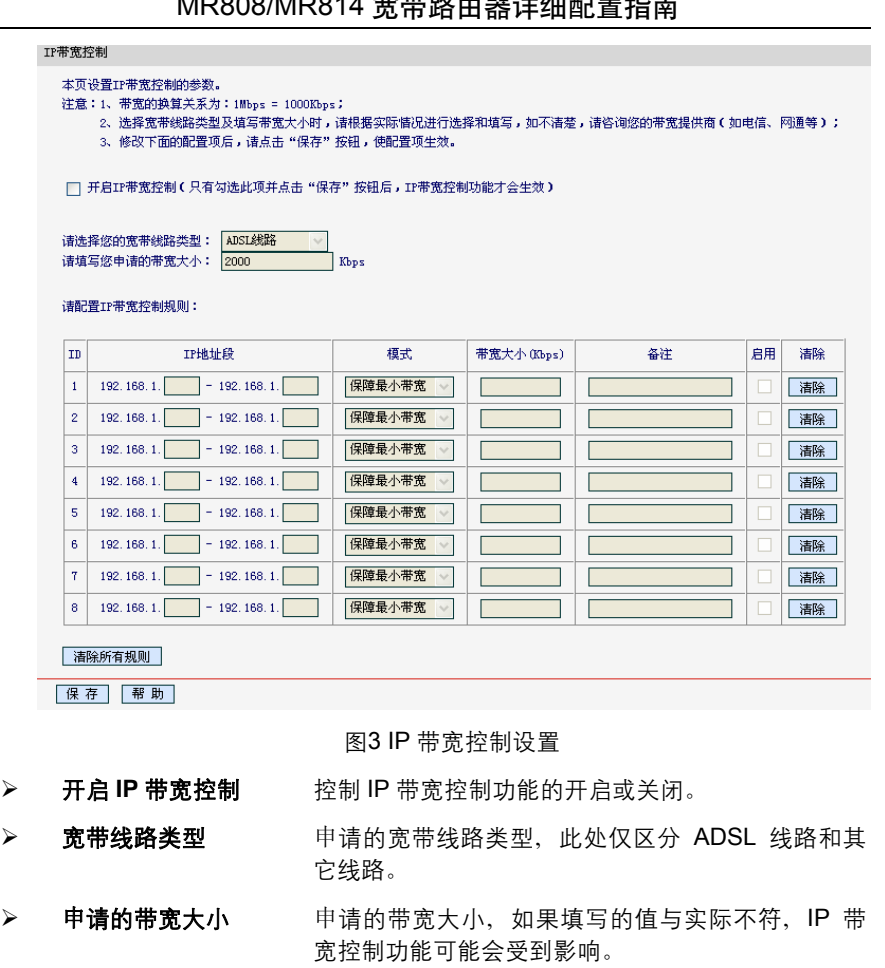

- <span id="page-50-0"></span><u>▶ IP 地址段</u> 受该条规则限制的 IP 地址 (或 IP 地址段),不同规 则的 IP 地址不能有交集。
- **≻ 模式** 2000 2000 对该条规则中的 IP 地址 (或 IP 地址段) 进行限制的 方式。一种为保障最小带宽、一种是限制最大带宽。
- <mark>≻ 带宽大小</mark> 如果该条规则的模式为"""""""保障最小带 宽"", 受该条规则限制的 IP 地址 (或 IP 地址段) 的带宽总和至少可以达到此值; 如果该条规则的模式 为""限制最大带宽"", 受该条规则限制的 IP 地址 (或 IP 地址段)的带宽总和最多只能达到此值。
- **≻ 备注** 2 7 对该条规则的文字说明,不超过 10 个字 (包括标点 符号)。
- ▶ 高用 是否启用该条规则。
- ▶ 清除 ろんこう 将该条规则清除。

<span id="page-51-0"></span> $\Box$ 

- ▶ 清除所有规则 将所有已经配置好的规则清除。
- **例 1:** 如果您希望限制 IP 地址在 192.168.1.2-192.168.1.5 之间的电脑一共最多只 能使用 1Mbps 带宽, 并保证 IP 地址为 192.168.1.6 的电脑至少能使用 500Kbps 带宽, 这时您可以按照如下步骤设置:

第一步: 在图 3界面中勾选**开启IP带宽控制**项。

第二步: 按照下图界面设置。

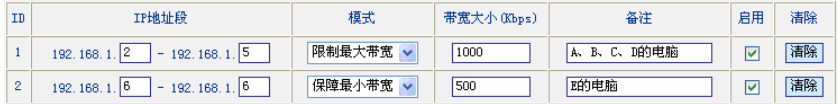

第三步: 设置完成后, 选中"启用", 并单击保存按钮。

### 3.10 IP与MAC绑定

#### - IP与MAC绑定

- ・静态ARP绑定设置
- ARP映射表

MR814 在 "IP 与 MAC 绑定"的菜单下面, 有 "静态 ARP 绑定设置"和 "ARP 映 射表"两个子项;单击某个子项,您即可进行相应功能的设置,下面将详细讲解各 个子项的功能。

#### 3.10.1 静态ARP绑定设置

选择 IP 与 MAC 绑定下的静态 ARP 绑定设置, 即可进入该项的设置界面。ARP 绑 定是指,指定的 IP 地址的主机在向路由器发送 arp 请求时,当 MAC 地址与绑定的 MAC 地址相同时,才允许其通过路由器,否则不允许使用该 IP 地址的主机发送的 arp 请求通过路由器。这是防止 ARP 欺骗的有效方法。在路由器中设置静态 ARP 绑定条目,可以维护内网用户的上网安全。

本页显示已经设置的 ARP 静态列表。您可以利用按钮"增加单个条目"来增加新 的 ARP 静态条目, 或者通过按钮"编辑"或"删除"链接来修改或删除旧的 ARP 静态条目。

要使用 ARP 绑定功能,您需要先设置以下项目:

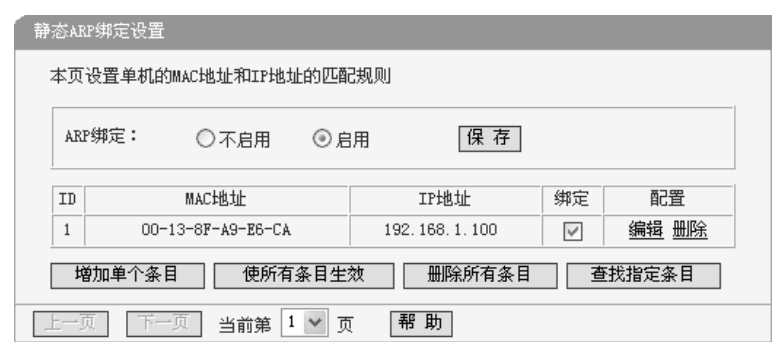

 $\Box$ 

**≻ ARP 绑定 Ⅰ 请您选择是否开启 ARP 绑定功能。选择启用并按下按** 钮 "保存"后, ARP 绑定功能才能生效。

- **》 静态 ARP 绑定列表** 显示 IP 与 MAC 地址绑定的条目信息。
- ▶ MAC 地址 显示您希望控制的计算机的 MAC 地址。
- → IP 地址 イングのことを発望与指定 MAC 地址绑定的 IP 地址。
- ➤ 绑定 显示该条目的状态,选中该复选框则表示绑定条目生效。
- <mark>≻ 增加单个条目</mark> 点击该按钮,您可以在静态绑定列表中添加新的条目。
- ▶ 使所有条目生效 点击该按钮, 您可以使当前静态列表中的所有绑定条目 生效。
- ▶ 删除所有条目 点击该按钮, 您可以删除静态列表中的所有条目。
- ➢ 查找指定条目 点击该按钮,您可以在静态列表中查找指定 IP 地址或 MAC 地址的条目。具体查找方法见后面所述。

#### 3.10.1.1 添加或编辑静态ARP绑定条目

当您需要添加或编辑静态 ARP 绑定条目时,请点击上图所示界面中的"增加单个 条目"或"编辑"按钮, 您可以进入下面的设置界面。

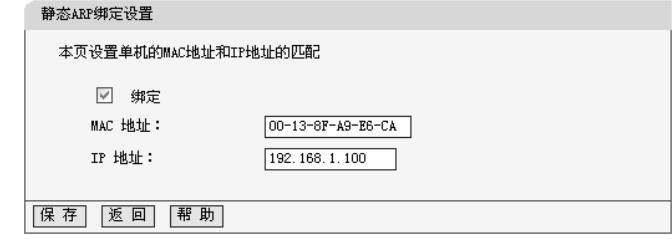

≪ 举例:

设置只允许局域网中 MAC 地址为 00-13-8F-A9-E6-CA 的计算机使用 IP 地址 192.168.1.100。

设置步骤如下:

<span id="page-53-0"></span> $\Box$ 

首先, 请设置该节首页中的"ARP 绑定"为启用, 并保存。

然后请点击 "增加单个条目"按钮,并按上图设置添加新的静态绑定条目。最后按 下保存即可。

您也可以通过条目上配置中的"编辑"按钮,对已经设置的条目进行编辑,其界面 与上图相同。

#### 3.10.2 ARP映射表

选择 IP 与 MAC 绑定下的 ARP 映射表, 您可以进入 ARP 映射表显示界面。本页显 示当前设置的和通过路由器 ARP 的映射列表, 并显示是否已经绑定。同时也可以 将指定映射条目导入到 ARP 静态列表中进行进一步的编辑操作, 或者直接删除该 映射条目。

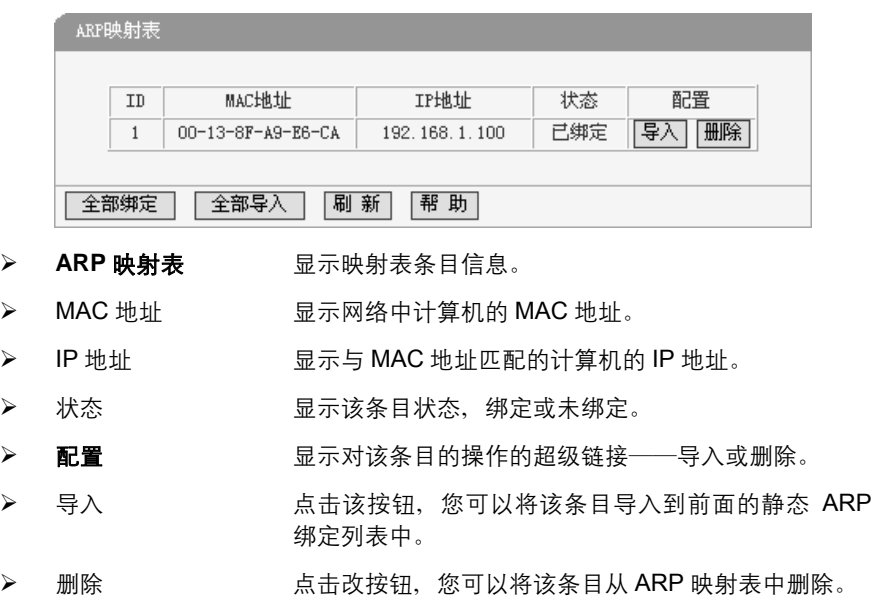

# <span id="page-54-0"></span>) 注意:

- 1. 在进行导入操作时, 如果该条目与 ARP 静态绑定表中的某条目冲突, 则会显示 冲突提示,不会添加该条目;
- 2. 删除时, 如果该条目状态为"已绑定", 且在静态 ARP 绑定列表中该条目也已 经绑定,则会使该静态绑定条目的状态由绑定变成不绑定。该功能必须在静态 ARP 绑定设置启用时才起作用。

- 点击该按钮, 您可以动态绑定当前列表中所有条目(不 ▶ 全部绑定 保存到静态 ARP 绑定列表中)。
- $\blacktriangleright$ 全部导入 点击改按钮, 您可以把当前 ARP 映射表的所有条目全 部导入到静态 ARP 绑定列表中, 如果有冲突条目, 将 忽略冲突条目,添加其他条目;如果静态绑定表已满, 则忽略多余的条目。

### 3.11 动杰DNS

动态 DNS 又名 DDNS,它的主要功能是实现固定域名到动态 IP 地址之间的解析。 对于使用动态 IP 地址的用户, 在每次上网得到新的 IP 地址后, 安装在主机上的动 态域名软件就会将该 IP 地址发送到由 DDNS 服务商提供的动态域名解析服务器、 并更新域名解析数据库。当 Internet 上的其他用户需要访问这个域名的时候,动态 域名解析服务器就会返回正确的 IP 地址。这样,大多数不使用固定 IP 地址的用 户,也可以通过动态域名解析服务经济、高效地构建自身的网络系统。

本路由器一共提供两种 DDNS 服务: 花生壳 DDNS、科迈网 DDNS。花生壳 DDNS 的服务提供者是 www.oray.net, 科迈网 DDNS 服务提供者是 www.comexe.cn。具体配置时,请首先选择您所需要的服务类型,即服务提供者。 本路由器默认服务类型为花生壳 DDNS。

### 3.11.1 花生壳DDNS

选择动态 DNS 菜单, 在界面的"服务提供者"下拉选项中选择"花生壳 (www.oray.net)", 您将进入下图所示的花生壳 DDNS 设置界面。本页设置"花生 壳"的 DDNS 参数, 当连接状态显示成功之后, 互联网上的其它主机就可以通过域 名的方式对您的路由器或虚拟服务器进行访问了。

选择服务提供者"花生壳(www.oray.net)",您可以在下图界面中设置 DDNS。在注册 成功后,可以用注册的用户名和密码登录到 DDNS 服务器上。当连接状态显示成功 之后,互联网上的其它主机就可以通过域名的方式访问您的路由器或虚拟服务器

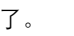

<span id="page-55-0"></span> $\Box$ 

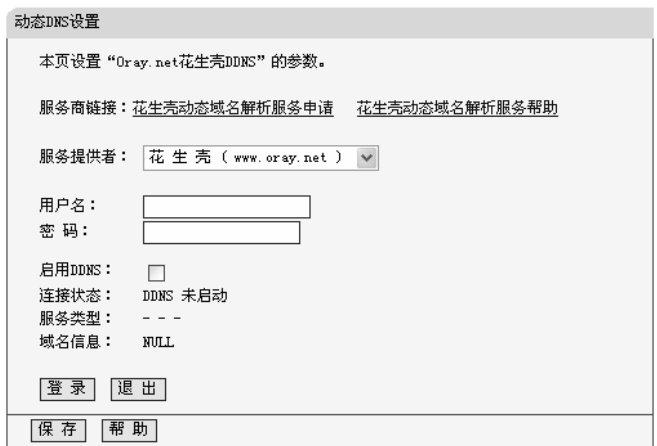

- 当您成功连接外网后,点击该项,您可以分别链接到  $\blacktriangleright$ 服务商链接 "花生壳动态域名解析服务申请"和"花生壳动态域名 解析服务帮助"页面。
- $\blacktriangleright$ 服务提供者 请您选择提供 DDNS 的服务器名。
- $\blacktriangleright$ 用户名 请您输入在 DDNS 服务器上注册的用户名。
- $\blacktriangleright$ 密 码 请你输入在 DDNS 服务器上注册的密码。
- $\blacktriangleright$ 启用 DDNS 请您选择是否启用该 DDNS 功能。
- $\blacktriangleright$ 连接状态 显示当前与 DDNS 服务器的连接状态。
- $\blacktriangleright$ 域名信息 显示当前 DDNS 服务器获得的域名服务列表。

### 3.11.2 科迈DDNS

选 择 动 杰 DNS 菜 单, 在 界 面 的 " 服 务 提 供 者 " 下 拉 选 项 中 选 择 " 科 迈 网 (www.comexe.cn)", 您将进入下图所示的科迈网 DDNS 设置界面。本页设置 "科迈网"的 DDNS 参数。当连接状态显示成功之后,互联网上的其它主机就可以 通过域名的方式对您的路由器或虚拟服务器讲行访问了。

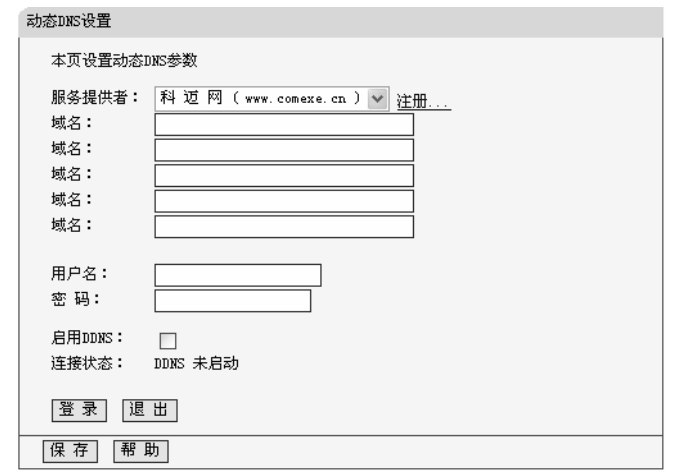

- 请您选择提供 DDNS 的服务器名。 > 服务提供者
- $\blacktriangleright$ 域名 请您输入在 DDNS 服务器上已经注册的域名信息。
- 用户名 请您输入在 DDNS 服务器上注册的用户名。  $\blacktriangleright$
- $\blacktriangleright$ 密码 请您输入在 DDNS 服务器上注册的密码。
- > 启用 DDNS
- ▶ 连接状态

 $\Box$ 

显示当前与 DDNS 服务器的连接状态。

请您选择是否启用该 DDNS 功能。

![](_page_56_Picture_51.jpeg)

### 3.12 系统工具

<span id="page-57-0"></span> $\Box$ 

- 系统工具
	- 时间设置
	- 软件升级
	- 恢复出厂设置
	- 备份和载入配置
	- 重启路由器
	- 修改登录口令
	- 系统日志
	- 流量统计

在"系统工具"菜单下面,共有"时间设置"、"软件升级"、"恢复出厂设置"、"备 份和载入配置"、"重启路由器"、"修改登录口令"、"系统日志"、"流量统计"、八个 子项。单击其中呆介子项,即可对它进行相应的功能设置,下面将详细讲解各子项 的功能。

### 3.12.1 时间设置

选择系统工具下的时间设置,您可以进入下面的时间设置界面。本页用来设置路由 器的系统时间, 您可以选择自己设置时间, 也可以选择从互联网上获取标准的 GMT 时间。具体设置页面如下:

![](_page_57_Picture_118.jpeg)

▷ 优先使用 NTP 请您输入希望采用的 NTP Server 的 IP 地址 (可以输 Server 入两个)。NTP Server 是网络时间服务器, 用于

 $\mathbb{L}$ 

Internet 网上的计算机时间同步。当路由器获取 GMT 时间时,优先从该时间服务器上获取。

### <span id="page-58-0"></span>√ 举例:

系统时间设置步骤:

首先请您选择您所在的时区,然后在日期和时间栏内填入相应值,最后单击保存按 钮完成系统时间的设置。

如果您已经连上了互联网,则您也可以直接单击获取 GMT 时间按钮,从互联网上 获取标准的 GMT 时间。

\_\_\_\_\_\_\_\_\_\_\_\_\_\_\_\_\_\_\_\_\_\_

# 注意:

关闭路由器电源后,时间信息会丢失,只有当您下次开机连上 Internet 后,路由器 才会自动获取 GMT 时间。

您必须先连上 Internet 获取 GMT 时间或在此页手动设置系统时间,路由器其他功 能(如防火墙)中的时间限定才能生效。

### 3.12.2 软件升级

选择系统工具下的软件升级,您可以进入下面的软件升级界面。通过升级本路由器 的最新版本软件,您将获得最新的功能。升级页面如下 (以 MR814 为例):

![](_page_58_Picture_131.jpeg)

◎ 举细:

升级步骤:

第一步: 请先登录本公司的网站(www.mercurycom.com.cn), 下载最新版本的软 件。

<span id="page-59-0"></span>第二步:选择系统工具下的软件升级项,在上图界面中的文件栏内填入已下载文件 的全路径文件名,或用浏览按钮选择已下载的升级文件。

第三步:单击升级按钮进行软件升级。

第四步: 升级完成后, 路由器将自动重启。

# ᓖፀǖ

升级时请选择与当前硬件版本一致的软件。

在升级过程中不能关闭路由器电源,否则将导致路由器损坏而无法使用。升级过程 需要一段时间,升级完成后,路由器将会自动重启。

3.12.3 恢复出厂设置

选择系统工具下的恢复出厂设置,您可以进入下面的操作界面。单击恢复出厂设置 按钮将使路由器的所有设置恢复到出厂时的默认状态。操作页面如下:

![](_page_59_Picture_131.jpeg)

出厂默认情况下的各参数如下:

- **▷ 默认的用户名** admin
- **▷ 默认的密码** admin
- **▷ 默认的 IP 地址** 192.168.1.1
- $\geq$  默认的子网掩码 255.255.255.0

恢复出厂设置后,路由器将自动重启。

### 3.12.4 备份和载入配置

选择系统工具下的备份和载入配置、您可以进入下面的操作界面。配置备份功能可 以将您路由器的设置以文件形式保存到电脑中, 以备下次使用; 配置载入功能则是 将先前保存的或已编辑好的配置重新装入。配置界面如下:

![](_page_60_Picture_109.jpeg)

- **▷ 备份配置文件 将配置以文件形式保存。**
- **▷ 路径** 2000 配置文件的全路径。
- **▷ 浏览** 无不可能 选择配置文件。
- ▶ 载入配置文件 装入先前保存的或已编辑好的配置文件。
- ◎ 举例:

典型用法:

升级软件或在载入新配置文件前备份原配置,以防止升级软件或载入新配置文件时 操作有误,丢失配置。

为多台路由器配置相同的设置。先设置一台路由器,保存其配置文件后,再将它载 入到其它的路由器中,以节省时间。

# 注意:

载入配置文件后,设备中原有的用户配置将会丢失,如果您需要保存原有配置,请 先进行配置备份。如果您载入的配置文件有误,可能会导致设备无法管理和使用。

载入配置文件的过程中不能关闭路由器电源,否则将导致路由器损坏而无法使用。 载入文件的大小及配置命令正确与否会影响载入过程所需要的时间。如果载入结束 且没有错误,路由器将会自动重启。如果载入有错,请根据提示信息及生效的配置 选择自己是否需要保存配置,然后最好再重启路由器。

备份配置到:C:\Mercury\Router\config.bin;然后,将其载入到另一台路由器中。

备份配置步骤如下:

选择系统工具下的备份和载入配置项,单击备份配置文件按钮,出现下面操作界 面:

![](_page_61_Picture_55.jpeg)

点击保存按钮, 将配置文件 config.bin 保存在文件夹 C:\Mercury\Router 中。如下图 示:

![](_page_61_Picture_56.jpeg)

载入配置步骤如下:

更换另一台路由器,选择系统工具下的备份和载入配置项,输入载入文件夹的详细 路径(如: C:\Mercury\Router\config.bin)或点击浏览按钮选择载入文件夹,然后单 击载入配置文件按钮即可完成文件载入。下图为输入文件路径,载入配置文件的示 意图。

![](_page_62_Picture_44.jpeg)

### 3.12.5 重启路由器

<span id="page-62-0"></span> $\Box$ 

选择系统工具下的重启路由器, 您可以进入下面的操作界面。单击重启路由器按 钮, 路由器就会重新启动。操作界面显示如下:

![](_page_62_Picture_45.jpeg)

### 3.12.6 修改登录口令

选择系统工具下的修改登录口令, 您可以进入下面的操作界面。本页修改系统管理 员的用户名及口令。修改界面如下:

![](_page_62_Picture_46.jpeg)

<span id="page-63-0"></span>√ 举例:

登录口令修改步骤:

首先请您输入原来的用户名和口令,然后输入您希望使用的新用户名和口令。如果 您原来的用户名和口令输入无误的话,单击"保存"即可成功修改用户名和口令。

### 注意:

出于安全考虑,我们强烈推荐您改变初始系统管理员用户名及密码。如果您忘了系 统密码,请使用复位按钮恢复到出厂设置。

### 3.12.7 系统日志

选择系统工具下的系统日志、您可以进入下面的显示界面。该部分记录了路由器的 系统日志, 您可以通过查询日志了解路由器上发生的系统事件。单击刷新按钮, 您 可以更新日志内容,单击**清除所有日志**按钮,您可以删除当前所有的日志内容。界 面显示如下:

![](_page_63_Picture_75.jpeg)

#### 3.12.8 流量统计

选择系统工具下的流量统计、您可以讲入下面的操作界面。

![](_page_64_Picture_182.jpeg)

- **▶ 当前流量统计状态** 请您选择是否需要开启流量统计, 如无需进行流量统 计、可点击关闭流量统计按钮禁用该功能,这样可以提 高路由器的数据处理能力。
- ▷ 数据包统计时间间 隔 请您选择当前统计流量的时间间隔。它与"安全设置" - "高级安全设置"中的"数据包统计时间间隔"为同一 值,无论在哪一个模块进行修改都会覆盖另一模块里的数值。
- **▷ 流量统计列表 显示流量统计的信息。**
- **▷ IP 地址 显示被统计主机的 IP 地址。**
- ▶ 总流量 显示当前数据的总流量, 分别用数据包和字节数来衡量该值。
- 2 数据包数 1 路由器总的收、发数据包的个数。
- ▶ 字节数 路由器收、发数据的总计字节数。
- **➢ 当前流量** 显示当前设置的时间间隔内 (图中为 10 秒) 的数据流量。
- ▶ 数据包数 路由器当前 10 秒钟内收、发数据包的个数。
- ▶ 字节数 路由器当前 10 秒钟内收、发数据的字节数。
- **➢ ICMP Tx** 路由器当前 10 秒钟内发送到广域网的 ICMP 包的个数。
- <u><mark>》 UDP Tx</mark> 路由器当前 10 秒钟内发送到广域网的 UDP 包的个数。</u>
- <u>≽ SYN Tx 路由器当前 10 秒钟内发送到广域网的 TCP SYN 包的个数。</u>

# 附录 **A FAQ**

#### 一. ADSL 用户如何设置上网?

<span id="page-65-0"></span> $\Box$ 

- 1) 首先, 将 ADSL modem 设置为桥模式 (1483 桥模式)。
- 2) 用网线将路由器的 WAN 口与 ADSL modem 相连,电话线连 ADSL modem 的 Line  $\Box$ .
- 3) 进入管理界面,选择菜单"网络参数"下的"WAN 口设置",在右边主窗口 中, "WAN 口连接类型"选择"PPPoE", 输入"上网帐号"及"上网口令", 点击连接按钥即可。
- 4) 如果是包月上网的用户,可以选择"自动连接"的连接模式;如果是非包月用 户, 可以选择"按需连接"或者"手动连接", 并且输入自动断线等待时间, 防止忘记断线而浪费上网时间。

#### 二. 如何获取正确的 DNS 服务器地址?

- 1) 咨询您的网络服务商(ISP), 获取 DNS 参数。
- 2) 在操作了路由器成功拨号后, 登陆到路由器的管理界面, 选择菜单**运行状态**, 然后便可查看 DNS 参数并记录。

#### 三. 怎样使用 NetMeeting 聊天?

- 1) 如果是主动发起 NetMeeting 连接, 则不需要任何配置, 直接在 NetMeeting 界 面中输入对方的 IP 地址, 即可进行 NetMeeting 呼叫。
- 2) 如果希望能接收来自对方的 NetMeeting 呼叫, 则需要设置虚拟服务器或 DMZ 主机。
- 3) 设置虚拟服务器方法:进入管理界面,选择菜单"转发规则"下的"虚拟服务 器", 点击"添加新条目"按钮, 在"服务端口号"栏填入"1720" (NetMeeting 的连接端口), "IP 地址"栏填入您计算机的 IP 地址 (假设您的 IP 地址是 192.168.1.100), 再在状态栏选择"生效", 点击"保存"按钮即 可。如图:

![](_page_66_Picture_150.jpeg)

这样,对方呼叫您时只需输入您路由器 WAN 口的地址即可。

4) 设置 DMZ 主机方法: 进入管理界面, 选择菜单"转发规则"下的"DMZ 主 机",在"DMZ 主机 IP 地址"栏填入您计算机的 IP 地址(假设您的 IP 地址是 192.168.1.101),再将"启用"选择框选中,点击"保存"按钮即可。如图:

![](_page_66_Picture_151.jpeg)

#### 四. 怎样在局域网构建 Web 服务器?

- 1) 在局域网构建服务器, 只需要按问题 3 的第三点设置虚拟服务器即可。
- 2) 但在构建 Web 服务器时, Web 服务的服务端口与路由器本身 Web 管理界面的 缺省端口相同, 都是 80, 这样就引起冲突。解决办法是修改路由器 Web 管理 界面的端口。
- 3) 进入管理界面, 选择菜单"系统工具"下的"远端 Web 管理", 在右边主窗口 中, "Web 管理端口"栏输入 80 以外的值, 如 88。点击保存并重启路由器。 如图:

 $\Box$ 

![](_page_67_Picture_80.jpeg)

- 4) 再次进入管理界面时, 需要在浏览器的地址栏输入: http://192.168.1.1:88 オ 能进入。
- 5) 进入管理界面, 选择菜单"转发规则"下的"虚拟服务器", 点击"添加新条 目"按钮, 在"服务端口号"栏填入"80", 这是 Web 服务器的连接端口, "IP 地址"栏填入 Web 服务器的 IP 地址 (假设您的 Web 服务器的 IP 地址是 192.168.1.101), 再在状态栏选择"生效", 点击"保存"按钮即可。如图:

![](_page_67_Picture_81.jpeg)

# 附录 **B IE** 浏览器设置

<span id="page-68-0"></span>1. 打开 IE 浏览器, 选择菜单工具→Internet 选项(0)..., 如下图示。

![](_page_68_Picture_3.jpeg)

2. 在 Internet 选项界面中选择连接, 将"拨号和虚拟专用网络设置"中的设置内容 全部删除(下图中该内容为空),如下图示。

#### 2B 配置指南

L

Г

 $\overline{\phantom{a}}$ 

![](_page_69_Picture_24.jpeg)

 $3.$ 选择局域网设置(L)..., 按照下图界面所示进行配置。之后单击确定按钮返 回。

![](_page_70_Picture_11.jpeg)

4. 回到 IE 浏览器界面, 选择菜单工具→文件, 将下拉菜单中的脱机操作(W)取消 (单击该项将前面的√去掉), 若该项没有启用, 则不用设置。如下图示。

![](_page_70_Picture_12.jpeg)